# **MAGic®**

# <span id="page-0-0"></span>**Программа увеличения экрана с речевым сопровождением**

<span id="page-0-1"></span>**Краткое руководство для демонстрационной версии**

Freedom Scientific, Inc.

440771-001 Rev. B

Краткое руководство пользователя MAGic®

ОПУБЛИКОВАНО

Freedom Scientific 11800 31<sup>st</sup> Court North St. Petersburg, Florida 33716-1805 США www.FreedomScientific.com

Информация в данном документе может быть изменена без предварительного уведомления. Никакая часть данного документа не может быть передана ни с какой целью и никаким способом, будь то электронным или механическим, без письменного разрешения Freedom Scientific.

Авторские права © 2015 Freedom Scientific, Inc. Все права защищены.

MAGic и JAWS являются зарегистрированными торговыми марками Freedom Scientific на территории США и других стран. Speech On Demand («Речь по требованию») является зарегистрированной торговой маркой Freedom Scientific на территории США и других стран. Microsoft, Windows 8.1, Windows 7, Windows Server, Microsoft Word, Microsoft Excel и Internet Explorer являются зарегистрированными торговыми марками на территории США и/или других стран. Другие продукты и названия компаний, упомянутые в данном документе, также могут являться торговыми марками их владельцев.

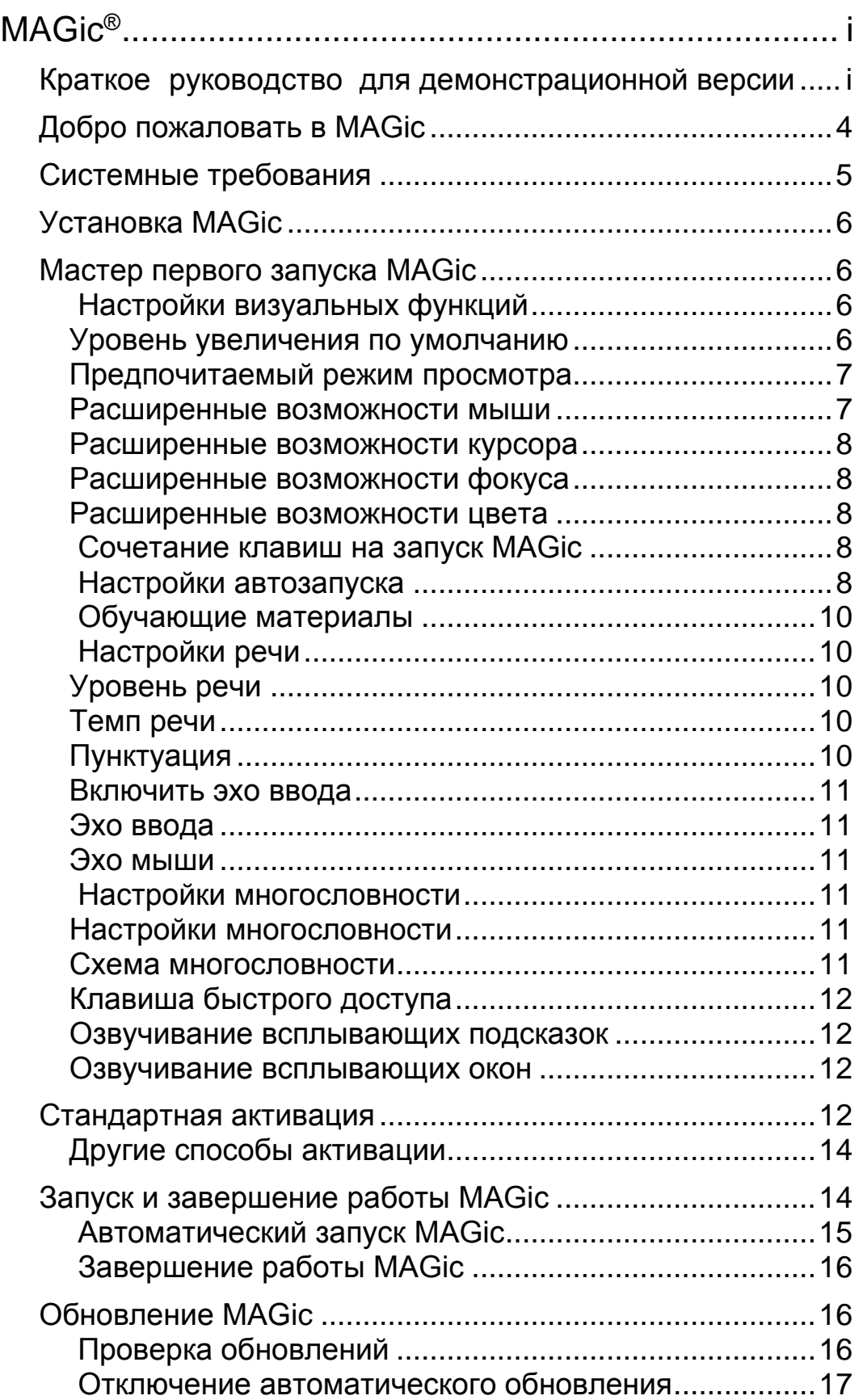

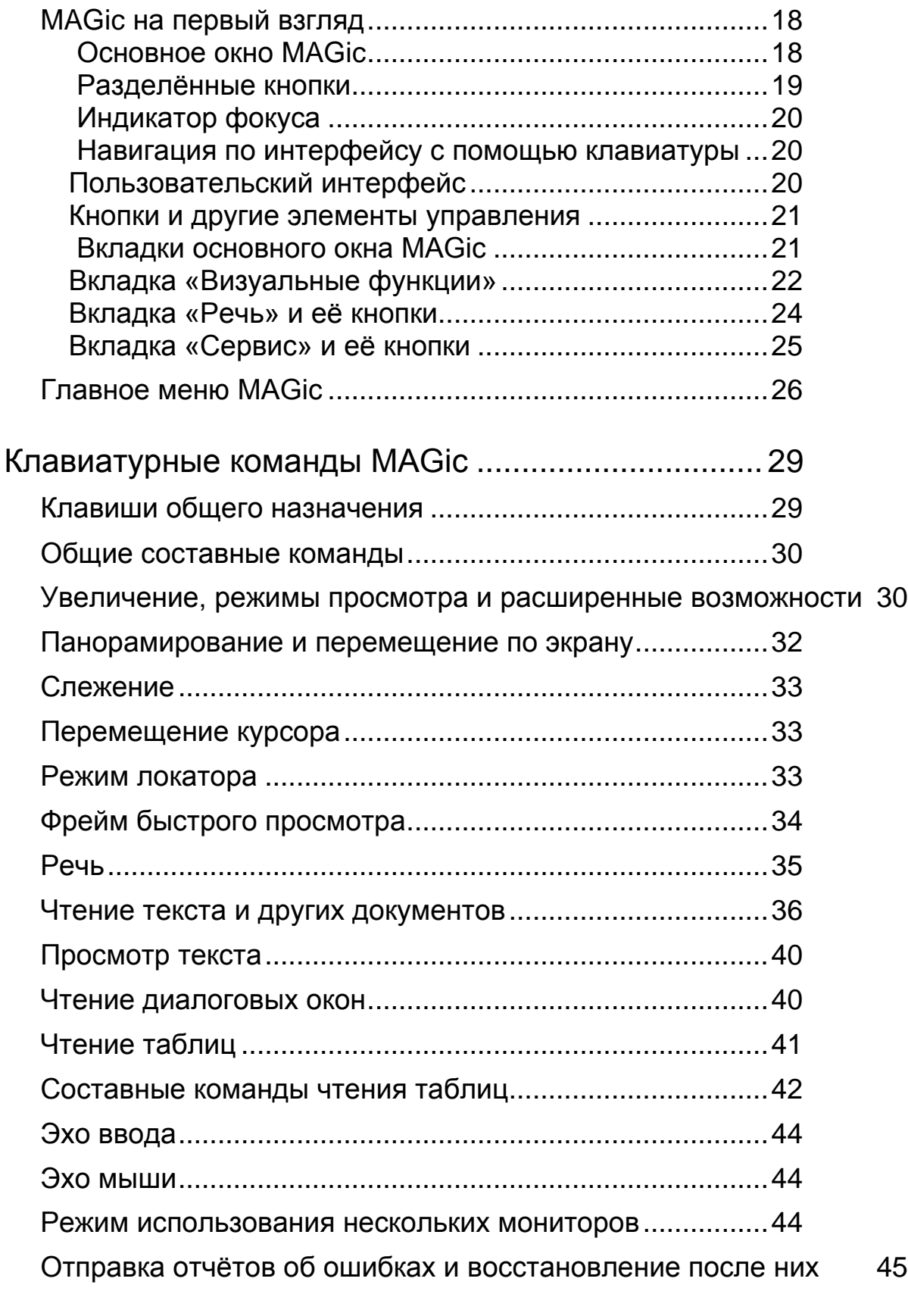

[Клавиатурные команды Windows.............................](#page-47-0) 46

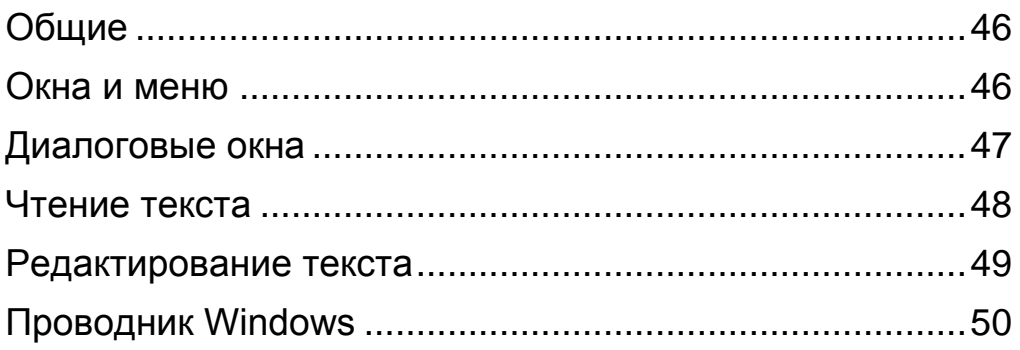

# <span id="page-5-0"></span>**Добро пожаловать в MAGic**

MAGic® — это программное решение, которое идеально подходит пользователям с ослабленным зрением, а также тем, кто проводит большое количество времени за экраном компьютера.

MAGic позволяет увеличивать изображение на экране до 60-кратного размера. Вы можете выбрать из множества режимов просмотра, которые позволят вам видеть одновременно как увеличенную, так и неувеличенную область экрана.

В обработке информации с экрана вам также поможет речевое сопровождение. MAGic может прочитать вслух текст, который вы набираете на клавиатуре или на который указываете мышью. MAGic перемещает увеличенную область таким образом, что вы всегда видите читаемый текст, а проговариваемые слова выделяются цветом.

Если вы хотите ограничить речевое сопровождение во время навигации по окнам и документам, используйте функцию «Речь по требованию»™. Она позволит MAGic читать лишь действия, связанные с ограниченным числом комбинаций клавиш. Эхо мыши во время использования этой функции по-прежнему доступно.

Расширенные возможности курсора и мыши помогут вам легко отследить положение указателя мыши и курсора ввода. Вы можете выбрать из множества различных стилей этих возможностей: MAGic позволяет вам изменять цвета, применять прозрачность и другие эффекты, изменять размеры и т.д.

Расширенные возможности цвета позволят вам определить, как отображаются цвета на экране. Так, вы можете создать правило отображения для определённых цветов, поменять цвета местами, применить оттенки, сделать экран чёрно-белым (монохромным) или инвертировать яркость дисплея.

Другие функции MAGic позволят вам отслеживать вашу позицию на экране, положение указателя мыши, диалоговых окон и т.д. Режим локатора позволит легко найти различные области экрана и быстро переместиться к ним. Многонаправленная система панорамирования обеспечит вам полный контроль над экраном и перемещение с изменяемой скоростью в его пределах.

### <span id="page-6-0"></span>**Системные требования**

Ниже перечислены минимальные рекомендуемые системные требования для MAGic.

#### **MAGic и MAGic скриптовой редакции**

- **64-битная версия**: Windows® 7, Windows 8.1 и Windows Server® 2008 Release 2
- **32-битная версия**: Windows 7, Windows 8.1 и Windows Vista® Service Pack 2 или выше

#### **Тактовая частота процессора**

Минимум 1,5 ГГц для

#### **ОЗУ**

- Рекомендуется 4 Гб
- Рекомендуется 2 Гб

#### **Место на жёстком диске**

- Во время установки требуется 1.6Гб
- Для установки каждого голоса Vocalizer Expressive, Vocalizer Direct RealSpeak Solo Direct требуется от 20 до 690 Мб (Размеры файлов зависят от установленного голоса).

#### **Видео**

Рекомендуется DirectX 10 или выше

#### **Поддержка нескольких мониторов**

Компьютер и видеокарта, поддерживающая двухмониторный режим; рекомендуется 32-разрядная цветность; два монитора

#### **Звук**

Для речевого сопровождения требуется звуковая карта, совместимая с Windows.

**Примечание:** опция удалённого доступа включена в скриптовую версию MAGic.

# <span id="page-7-0"></span>**Установка MAGic**

- 1. Вставьте диск с программой MAGic в дисковод вашего компьютера.
- 2. Когда откроется диалоговое окно установки MAGic, выберите кнопку «Установка MAGic». Если вы устанавливаете сетевую версию MAGic, выберете вместо неё кнопку «Сетевая установка MAGic».
- 3. Начнётся установка MAGic. Инструкции по установке будут проговариваться по мере того, как они появляются на экране. Чтобы установить MAGic, следуйте этим инструкциям.
- 4. По завершении установки до использования MAGic необходимо перезагрузить компьютер.
- 5. После перезагрузки компьютера запустите программу MAGic.

При первом запуске MAGic появится мастер первого запуска, который позволит установить часто используемые настройки. Например, вы можете назначить для запуска MAGic клавиатурную команду, настроить запуск MAGic при старте Windows, воспроизведение речи или звуков при выборе элементов управления Windows, или установить обучающие материалы MAGic.

# <span id="page-7-1"></span> **Мастер первого запуска MAGic**

Мастер первого запуска — это полезный инструмент, позволяющий установить уровень увеличения, речь и другие полезные параметры, что позволит быстро настроить MAGic для работы. Мастер первого запуска автоматически открывается при первом запуске после установки новой версии MAGic. Следуйте описаниям диалогов Мастера первого запуска.

**Примечание:** Чтобы изменения сохранились и применились, вы должны выбрать кнопку «Готово» в последнем окне мастера. Если вы закроете Мастер нажатием Escape или покинете Мастер раньше, ваши настройки не будут сохранены.

#### <span id="page-7-2"></span>**Настройки визуальных функций**

Используйте этот диалог, чтобы настроить параметры увеличения и дисплея наиболее подходящим для вас образом.

#### <span id="page-7-3"></span>**Уровень увеличения по умолчанию**

Используйте это поле редактирования, чтобы установить уровень увеличения в MAGic по умолчанию. Это тот масштаб, в котором MAGic будет увеличивать экран при запуске программы. Для увеличения и уменьшения уровня используйте клавиши **Стрелка вверх** и **Стрелка вниз**. По умолчанию установлено двукратное увеличение. Вы также можете выбрать одно из следующих значений:

- Девять дробных значений между реальным масштабом (1 крат) и двукратным увеличением — значения от 1,1 до 1,9 крат
- Три дробных значения между двукратным и трёхкратным увеличением (2,25 крат, 2,5 крат и 2,75 крат)
- Три дробных значения между трёхкратным и четырёхкратным увеличением (3,25 крат, 3,5 крат и 3,75 крат)
- Уровни между 4 и 60 крат с шагом в единицу

#### <span id="page-8-0"></span>**Предпочитаемый режим просмотра**

Используйте этот комбинированный список, чтобы определить режим просмотра в MAGic. Например:

- Полноэкранный в этом режиме весь экран будет увеличен в соответствии с указанным уровнем увеличения. Это режим просмотра по умолчанию.
- Комбинированный режим экран разделён на две области, увеличенную и неувеличенную.
- В режиме наложения увеличенная область отображается в углу экрана. При перемещении мыши по другим частям экрана в этом окне область в позиции мыши отображается в увеличенном виде.
- В режиме линзы прямоугольная увеличенная область следует за движением мыши.
- Режим динамической линзы аналогичен режиму линзы, однако увеличенная область следует не за мышью, а за курсором с клавиатуры.

#### <span id="page-8-1"></span>**Расширенные возможности мыши**

Отметьте этот флажок, чтобы включить расширенные возможности мыши. Они помогают легче отслеживать указатель мыши и передвигаться с его помощью по экрану.

#### <span id="page-9-0"></span>**Расширенные возможности курсора**

Отметьте этот флажок, чтобы включить расширенные возможности курсора. Они помогают легче отслеживать курсор при редактировании текста.

#### <span id="page-9-1"></span>**Расширенные возможности фокуса**

Отметьте этот флажок, чтобы отображать прямоугольную рамку вокруг элемента в фокусе. Это бывает особенно полезно для различения похожих цветов на экране. Рамка будет следовать за движениями мыши и фокуса клавиатуры.

#### <span id="page-9-2"></span>**Расширенные возможности цвета**

Отметьте этот флажок, чтобы включить возможности и схемы цветов, определённые в функциях изменения цветов для увеличенной и неувеличенной области экрана. Эта возможность позволяет настраивать инвертирование цветов, яркость и контрастность в MAGic.

#### <span id="page-9-3"></span>**Сочетание клавиш на запуск MAGic**

Используйте это поле редактирования, чтобы назначить сочетание клавиш на запуск MAGic. Вы сможете использовать эту комбинацию вместо того, чтобы щёлкать по ярлыку MAGic на рабочем столе или искать программу в меню. По умолчанию назначена комбинация CTRL+ALT+M.

#### <span id="page-9-4"></span>**Настройки автозапуска**

Используйте этот диалог, чтобы настроить, нужно ли и как нужно автоматически запускать MAGic при входе в систему. Если вы будете использовать настройки по умолчанию, MAGic всегда будет запускаться до входа в систему. Этот диалог содержит следующие пункты:

 Чтобы MAGic запускался уже при появлении экрана приветствия Windows, отметьте флажок «Запускать MAGic на экране приветствия». По умолчанию флажок установлен. Если вы обладаете правами стандартного пользователя, вы не сможете изменять состояние этого флажка, и MAGic его не объявит.

- Если отмечен флажок «Запускать MAGic после входа в систему для всех пользователей», MAGic будет запускаться после того, как вы войдёте в систему. По умолчанию флажок снят. Если вы обладаете правами стандартного пользователя, вы не сможете изменять состояние этого флажка, и MAGic его не объявит.
- Комбинированный список «Запускать MAGic после входа в систему для данного пользователя» определяет индивидуальную настройку, следует ли запускать MAGic именно для текущего пользователя после того, как он или она войдёт в систему. Если выбрано «Всегда» (а это настройка по умолчанию), MAGic будет запускаться всякий раз, как текущий пользователь входит в систему. Если выбрать «Никогда», автозапуск для этого пользователя будет отключён. Если же выбрать «Использовать настройку для всех пользователей», поведение будет разным в зависимости от состояния флажка «Запускать MAGic после входа в систему для всех пользователей»: если он отмечен, MAGic будет запускаться для этого пользователя, если же снят — автозапуска не будет.
- Отметьте флажок «Запускать MAGic из системной панели», чтобы кнопка MAGic не появлялась на панели задач, расположенной в нижней части экрана, рядом с другими приложениями. При этом значок MAGic появится на системной панели, расположенной в правом нижнем углу экрана, чтобы показать, что MAGic запущен. Кроме того, если этот флажок установлен, MAGic не будет появляться при обходе приложений по комбинации клавиш Alt+Tab. По умолчанию флажок снят.
- Если отмечен флажок «Сворачивать при запуске», MAGic запускается свёрнутым в кнопку. Чтобы развернуть основное окно, выберите кнопку MAGic на панели задач или нажмите Клавишу MAGic+U. По умолчанию флажок снят.

# <span id="page-11-0"></span>**Обучающие материалы**

Этот диалог отображается, только если вы устанавливаете MAGic с программного DVD. Диск с программой MAGic содержит базовые обучающие материалы в формате DAISY (доступном цифровом формате «говорящих» книг). Чтобы прослушать эти файлы, вы можете использовать FSReader, DAISY-проигрыватель от Freedom Scientific. Чтобы установить DAISY-книги базовых обучающих материалов и «Что нового в MAGic», щёлкните «Далее» и продолжите. Обучающие материалы будут установлены, когда вы завершите работу мастера. Дополнительные DAISY-книги доступны для установки с помощью приложения FSReader.

**Примечание:** Обучающие материалы MAGic доступны только на английском языке.

# <span id="page-11-1"></span>**Настройки речи**

Используйте параметры этого диалога, чтобы настроить, как быстро говорит MAGic, сколько пунктуации он должен объявлять и нужно ли включить эхо ввода и мыши, чтобы вы слышали, что набирается на клавиатуре и куда перемещается мышь.

#### <span id="page-11-2"></span>**Уровень речи**

Используйте этот комбинированный список, чтобы выбрать между полной речью и речью по требованию, что ограничит уровень речевого сопровождения MAGic. MAGic будет использовать эту настройку при запуске.

#### <span id="page-11-3"></span>**Темп речи**

Чтобы увеличить или уменьшить темп речи MAGic, передвигайте этот ползунок. Число процентов, которые читает MAGic, относится к данному ползунку. Числовое же значение темпа речи, показываемое в окне диалога, зависит от параметров конкретного синтезатора; это может быть, к примеру, количество слов в минуту.

#### <span id="page-11-4"></span>**Пунктуация**

Используйте этот комбинированный список, чтобы задать количество озвучиваемой пунктуации: некоторые, большинство, все или ничего.

#### <span id="page-12-0"></span>**Включить эхо ввода**

Отметьте этот флажок, чтобы включить эхо ввода, и снимите его, чтобы эхо ввода выключить.

#### <span id="page-12-1"></span>**Эхо ввода**

Если эхо ввода включено, выберите одну из этих радиокнопок, чтобы определить, будет ли MAGic произносить вводимые символы, слова или и то, и другое.

#### <span id="page-12-2"></span>**Эхо мыши**

Эхо мыши означает, что при наведении мыши MAGic будет произносить слово или целую строку текста, на которую указывает мышь.

#### <span id="page-12-3"></span>**Настройки многословности**

#### <span id="page-12-4"></span>**Настройки многословности**

Используйте параметры этого диалога, чтобы определить, должен ли MAGic объявлять голосом, подавать звуковой сигнал или делать и то, и другое при обнаружении различных элементов управления, таких, как кнопки, флажки, радиокнопки, меню и т.д. Вы также можете настроить озвучивание состояния некоторых элементов, как-то: отмечен ли флажок, нажата ли кнопка, закрыт ли диалог и т.д.

#### <span id="page-12-5"></span>**Схема многословности**

Схемы многословности позволяют вам детально настраивать, какие элементы MAGic объявляет и как он это делает. Вы можете определить собственный текст, который MAGic должен произнести при обнаружении определённого элемента. С другой стороны, вы можете назначить на элемент определённый звуковой сигнал, который будет подаваться вместо речевого сообщения. Вы также можете комбинировать речь и звуки или настроить MAGic так, чтобы он полностью игнорировал определённые элементы.

#### <span id="page-13-0"></span>**Клавиша быстрого доступа**

Клавиша быстрого доступа — это подчёркнутая буква в меню, команде или на кнопке. Вы можете активировать команду, нажав эту букву в сочетании с клавишей Alt. Используйте эти радиокнопки, чтобы определить, должен ли MAGic объявлять клавиши быстрого доступа в меню и диалогах, только в меню, только в диалогах или игнорировать их совсем.

#### <span id="page-13-1"></span>**Озвучивание всплывающих подсказок**

Отметьте этот флажок, чтобы MAGic читал всплывающие подсказки. Такие подсказки обычно появляются, если вы задерживаете мышь на элементе на короткое время. Они дают краткое описание элемента.

#### <span id="page-13-2"></span>**Озвучивание всплывающих окон**

Всплывающие окна предоставляют информацию о выделенном элементе. Если этот флажок отмечен, MAGic автоматически сообщает эту информацию, когда она появляется на экране.

### <span id="page-13-3"></span>**Стандартная активация**

При первом запуске MAGic после установки вы получите запрос на активацию программы. Чтобы активировать MAGic с помощью Интернетсоединения, вы можете использовать Диспетчер Интернет-Лицензий (ILM). Это наиболее лёгкий и быстрый способ активации продукта. Если у вас нет доступа к Интернету, вы можете активировать программу по телефону или факсу. Для более подробной информации обратитесь к подразделу «Другие способы активации».

Если вы не активируете программу в этот раз, MAGic будет работать в 40 минутном демонстрационном режиме, то есть вам нужно будет перезагружать компьютер каждые 40 минут. Вы можете начать процесс активации позже, войдя в меню «Справка» и выбрав пункт «Обновить авторизацию».

Чтобы активировать MAGic через Интернет, сделайте следующее:

- 1. В диалоговом окне «Активация» выберите «Начать активацию».
- 2. Выберите «Через Интернет (рекомендуется)» и щёлкните «Далее».

3. Вставьте авторизационный диск в привод и выберите «Активировать с помощью авторизационного диска». Авторизационный диск вы можете найти в том же конверте, что и основной диск MAGic. Если у вас нет авторизационного диска, выберите «Ввести код авторизации вручную».

**Примечание:** Если вы уже вставляли авторизационный диск раньше, вас об этом не попросят. Переходите к следующему шагу.

- 4. Если вы использовали авторизационный диск, ваш 20-значный код авторизации автоматически появится в поле «Код авторизации». Если код не отображается, введите его вручную. Код авторизации можно найти в плоскопечатном виде и по брайлю на конверте с основным диском MAGic.
- 5. Чтобы продолжить, нажмите Enter. Если вы не подключились к Интернету, вам поступит запрос на соединение, и вы сможете продолжить активацию, лишь подключившись к Интернету.
- 6. Если вы ещё не зарегистрировали MAGic, вас попросят это сделать сейчас. Регистрация MAGic позволит вам получать техническую поддержку. Выберите «Зарегистрировать сейчас» и заполните webформу, следуя дальнейшим инструкциям. Вы можете зарегистрировать программу позже, но вы должны будете обязательно это сделать при следующей активации MAGic.
- 7. По завершении регистрации Диспетчер Интернет-Лицензий выполнит попытку активации MAGic. Этот процесс может занять несколько минут. После успешной активации MAGic выберите «Готово».

**Примечание:** Если Диспетчер Интернет-Лицензий не может активировать MAGic из-за проблем с вашим файерволом, почитайте раздел Устранение неполадок с программами-файерволами.

**Примечание:** Добавление или удаление некоторых аппаратных компонентов может привести к смене кода привязки вашего компьютера. Если это произойдёт, вам необходимо реактивировать MAGic. Если вам нужны дополнительные активации, обратитесь, пожалуйста, в компанию «Элита групп».

#### <span id="page-15-0"></span>**Другие способы активации**

Чтобы активировать MAGic другим способом, сделайте следующее:

- 1. В диалоговом окне «Активация» выберите «Начать активацию».
- 2. Выберите «Вручную: по телефону, факсу или с помощью FSActivate.com» и щёлкните «Далее».
- 3. Выберите один из следующих пунктов, затем следуйте инструкциям из соответствующих диалоговых окон активации:
	- Вставьте авторизационный диск в привод и выберите «Активация с помощью авторизационного диска» или
	- Выберите «Ввести код авторизации вручную».

# <span id="page-15-1"></span>**Запуск и завершение работы MAGic**

Чтобы запустить MAGic, используйте один из следующих способов:

Щёлкните дважды по ярлыку MAGic на рабочем столе;

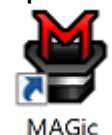

- Нажмите **Alt+Ctrl+M;**
- В меню «Старт» выберите «Все программы» «MAGic*<Номер Версии>*»-«MAGic»(только для Windows 7)
- Нажмите Клавишу **Windows+R**, введите «MAGic*<Номер Версии>»* (без кавычек и пробелов) и нажмите **Enter;**

При первом запуске MAGic используется полноэкранный режим и двукратное увеличение. Также включается речь, если ваша лицензия программы поддерживает речь. Вы можете изменить уровень увеличения, режим увеличения, речь и многие другие параметры, используя интерфейс и главное меню MAGic.

## <span id="page-16-0"></span>**Автоматический запуск MAGic**

При первом запуске MAGic появится Мастер первого запуска. Если вы обладаете правами администратора, вы увидите три настройки автозапуска. Если же у вас права стандартного пользователя, будет отображён только комбинированный список «Запуск MAGic после входа в систему для данного пользователя». Если вы хотите, чтобы MAGic запускался до и после входа в систему, не меняйте настройки по умолчанию. Однако если значения по умолчанию были изменены, далее описано, как настроить автоматический запуск MAGic.

Чтобы включить автоматический запуск MAGic, сделайте следующее:

- 1. Из главного меню выберите «Файл», затем «Параметры».
- 2. Выберите «Автоматический запуск MAGic». Откроется диалог параметров автозапуска MAGic.
- 3. Далее выполните один из следующих шагов:
	- Если отображаются три настройки, убедитесь, что флажок «Запускать MAGic на экране приветствия» установлен; флажок «Запускать MAGic после входа в систему для всех пользователей» снят; в комбинированном списке «Запускать MAGic после входа в систему для данного пользователя» выбрано «Всегда».
	- Если отображается только комбинированный список «Запускать MAGic после входа в систему для данного пользователя», убедитесь, что выбрано значение «Всегда»
- 4. Выберите «OK», чтобы изменения вступили в силу и MAGic стал запускаться при входе в систему.
- 5. Выберите «OK», чтобы закрыть окно параметров программы. MAGic запустится автоматически при следующем входе в Windows.

**Примечание:** В Windows 7 флажок «Запускать помощник MAGic по DirectX после входа в систему для всех пользователей» по умолчанию установлен. Он позволяет MAGic предоставлять текст высокой чёткости и цветовое сглаживание в некоторых приложениях, работающих с DirectX, в частности, Internet Explorer. Вам не нужно снимать этот флажок.

В Windows 8.1 отображается поле «Параметры сглаживания высокой чёткости». Доступные элементы определяют, будет ли MAGic запускаться с включённым сглаживанием текста высокой чёткости или без него после системной ошибки. Для более подробной информации обратитесь к разделу Параметры сглаживания высокой чёткости.

### <span id="page-17-0"></span>**Завершение работы MAGic**

Чтобы завершить работу MAGic, выполните одно из следующих действий:

- Нажмите Alt+F4;
- Щёлкните по кнопке «Закрыть» **X** в правом верхнем углу окна;
- Из главного меню MAGic выберите пункт «Завершение работы MAGic».

**Подсказка:** Если вы хотите, чтобы MAGic спрашивал вас о сохранении настроек при завершении работы, из меню «Файл» выберите пункт «Параметры». В настройках отметьте флажок «Спрашивать о сохранении настроек при выходе».

# <span id="page-17-1"></span>**Обновление MAGic**

Компания Freedom Scientific постоянно делает всё возможное, чтобы улучшать и расширять функциональность MAGic. Периодически мы выпускаем обновления для MAGic. Советуем вам всегда пользоваться последней версией, чтобы получить наилучшую производительность. Обновления включают в себя как настройку на приложения с изменившимся функционалом, так и нововведения, а также исправления ошибок, о которых сообщили пользователи программы.

### <span id="page-17-2"></span>**Проверка обновлений**

**Примечание**: При запуске MAGic может уведомлять вас о доступных обновлениях (актуально только для английской версии). Вы можете определить, установить их сейчас или позже. Этот способ проверки обновлений задаётся флажком «Автоматическое уведомление об обновлениях». Чтобы получить доступ к флажку, в главном меню выберите «Файл», затем «Параметры». Флажок по умолчанию установлен. Если вы снимете этот флажок, вы можете проверять обновления так, как описано ниже.

Обновление программы производится легко и быстро. Чтобы найти новую версию программы или новые обучающие материалы, сделайте следующее:

- 1. Подключитесь к Интернету.
- 2. Запустите MAGic.
- 3. Из главного меню выберите «Справка», затем «Проверить обновления».
- 4. MAGic ищет в Интернете обновления и отображает список доступных для загрузки. Для перемещения по списку используйте клавиши-стрелки, а затем нажмите Пробел у тех обновлений, которые хотите загрузить и установить. Вы можете выбрать кнопку «Подробнее», чтобы увидеть более подробную информацию об обновлении.

**Примечание:** Если у вас запущена программа-файервол, например, Брандмауэр Windows, может отобразиться предупреждение о том, что приложение «FsAutoUpdate» или файл «FsAutoUpdate.exe» пытается получить доступ в Интернет. Чтобы получать обновления, вы должны разрешить этому приложению доступ в Интернет. Если вы используете Брандмауэр Windows, вы можете щёлкнуть кнопку «Разблокировать», чтобы разрешить приложению доступ. Если вы используете другую программу-файервол, обратитесь к её документации. Вы должны дать MAGic доступ к портам 20 и 21 или же к порту 80.

> 5. Когда вы закончите выбирать обновление, щёлкните кнопку «Установить». Возможно, вам потребуется перезагрузить компьютер.

#### <span id="page-18-0"></span>**Отключение автоматического обновления**

Если вы не хотите, чтобы пользователи могли обновлять MAGic, открыв меню «Справка» и выбрав команду «Проверить обновления», вы можете отключить эту функцию. Это может предотвратить перезапись пользовательских скриптов, которые вы установили, выполняя обновление. Организациям, использующим специальные версии MAGic, которым необходимо более централизованное управление обновлениями, также можно отключить эту функцию. Это требует введения особого кода доступа.

Чтобы отключить автоматическое обновление, выполните следующие действия:

- 1. В меню «Справка» выберите «О программе MAGic».
- 2. Выберите кнопку «Особый код обновления».
- 3. В поле редактирования введите особый код доступа, полученный от Freedom Scientific и затем нажмите Enter.
- 4. Нажмите кнопку ОК, чтобы закрыть диалоговое окно «О программе MAGic». В меню «Справка» пункт «Проверить обновления» больше не будет показываться.

## <span id="page-19-0"></span>**MAGic на первый взгляд**

Прочитайте этот раздел, чтобы больше узнать об основном окне MAGic, его вкладках и кнопках, и о базовых приёмах навигации.

### <span id="page-19-1"></span>**Основное окно MAGic**

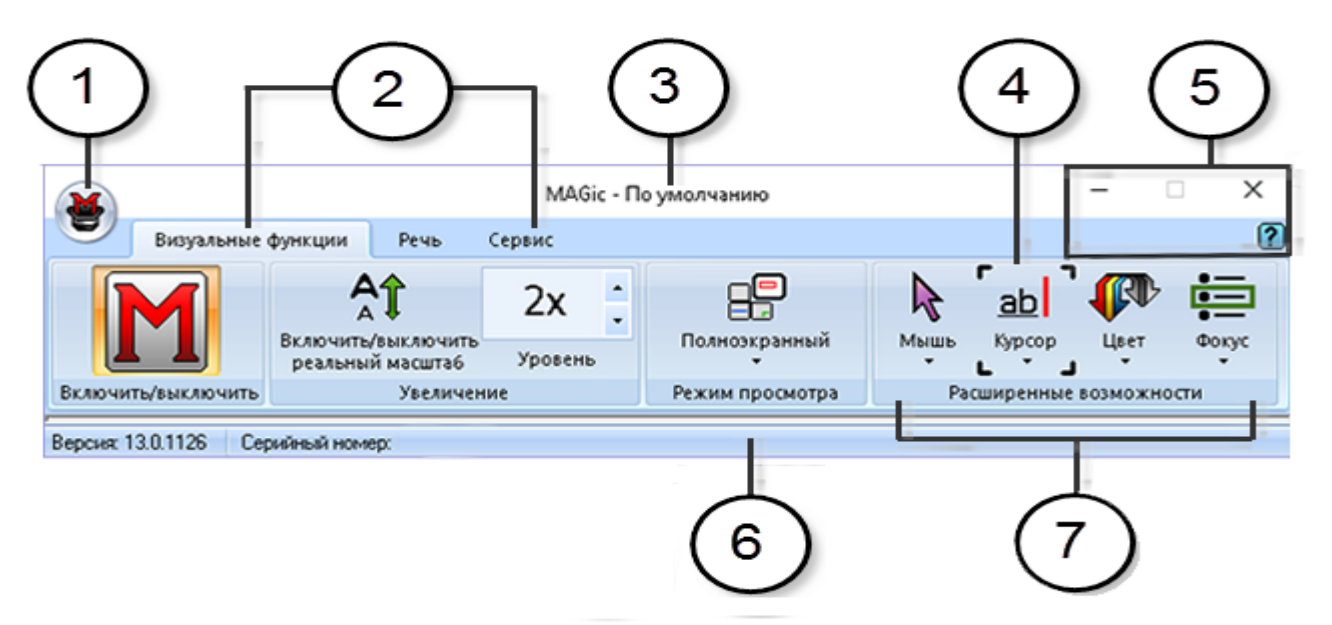

**(1)** Кнопка главного меню **(2)** Вкладки «Визуальные функции», «Речь» и «Сервис».

**(3)** Строка заголовка **(4)** Индикатор фокуса **(5)** Кнопки минимизации окна, закрытия и справки

**(6)** Строка состояния **(7)** Группа кнопок /элементов управления, например визуальные расширенные возможности

#### <span id="page-20-0"></span>**Разделённые кнопки**

Каждая вкладка содержит разделённые кнопки, позволяющие быстро включить/выключить ту или иную функцию MAGic, а также получить доступ к основным её параметрам. Это позволяет не заходить в меню MAGic с той же целью.

Чтобы включить или выключить определённую возможность, используйте верхнюю половину кнопки.

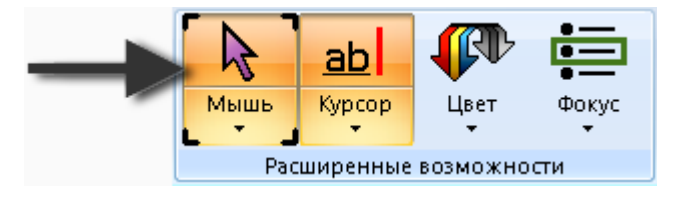

Используйте нижнюю половину кнопки для выбора предварительно настроенных схем, или выберите пункт «Параметры», чтобы произвести тонкую настройку или создать новую схему.

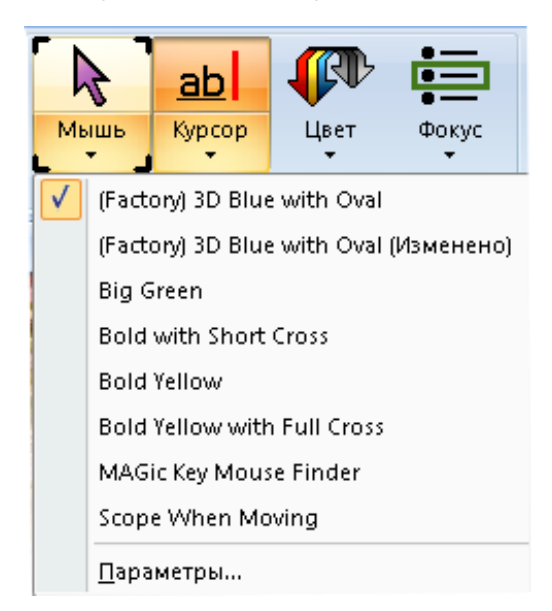

# <span id="page-21-0"></span>**Индикатор фокуса**

Индикатор фокуса состоит из четырёх угловых скобок, показывающих, какой элемент интерфейса находится в фокусе. Когда вы перемещаетесь с помощью клавиш Tab и Shift+Tab по главному окну, вы увидите как индикатор фокуса перемещается от одного элемента к следующему.

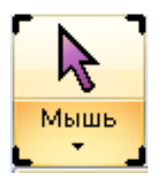

#### <span id="page-21-1"></span>**Навигация по интерфейсу с помощью клавиатуры**

Для перемещения по пользовательскому интерфейсу и кнопкам MAGic используйте следующие сочетания клавиш.

#### <span id="page-21-2"></span>**Пользовательский интерфейс**

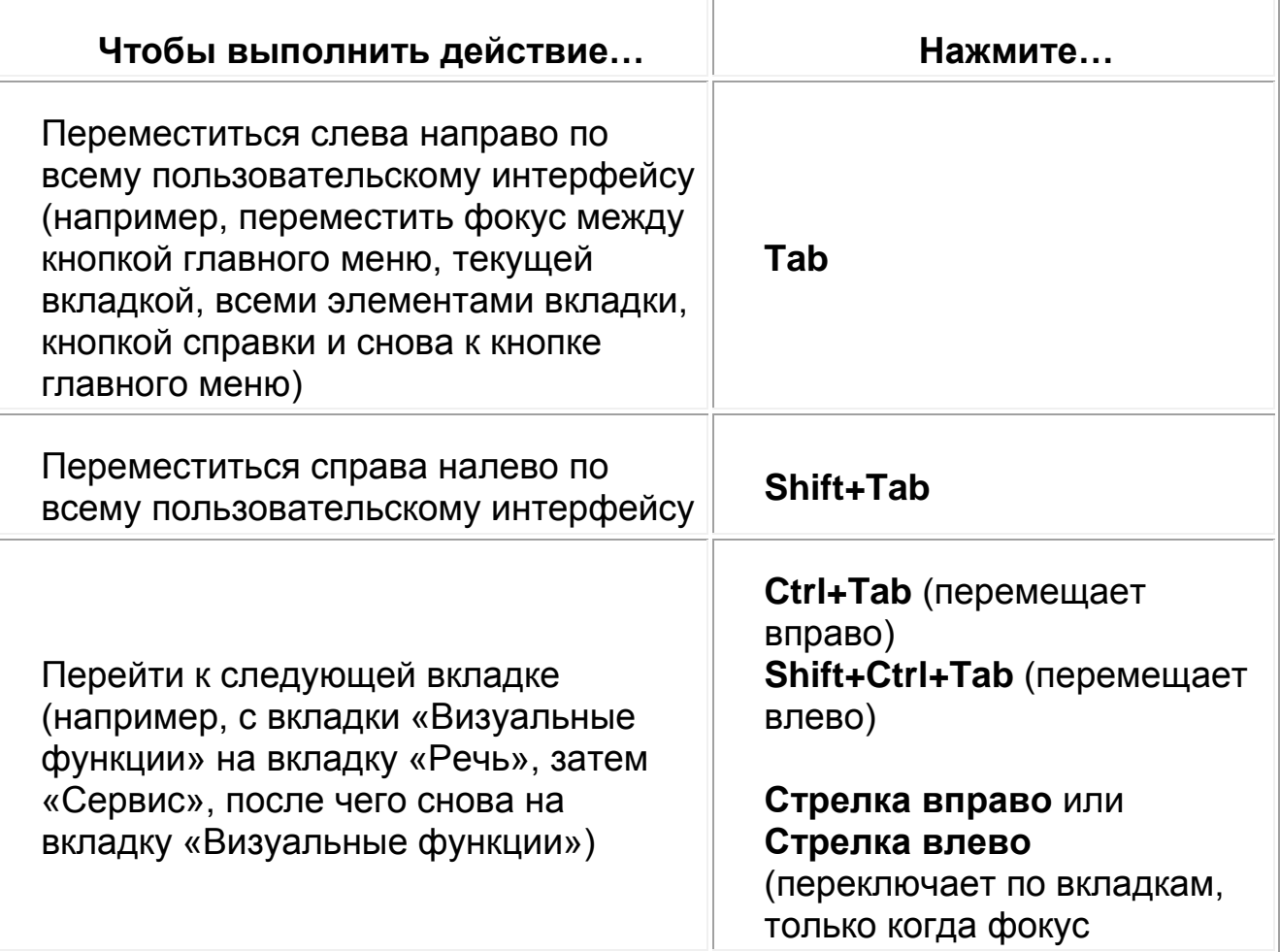

#### <span id="page-22-0"></span>**Кнопки и другие элементы управления**

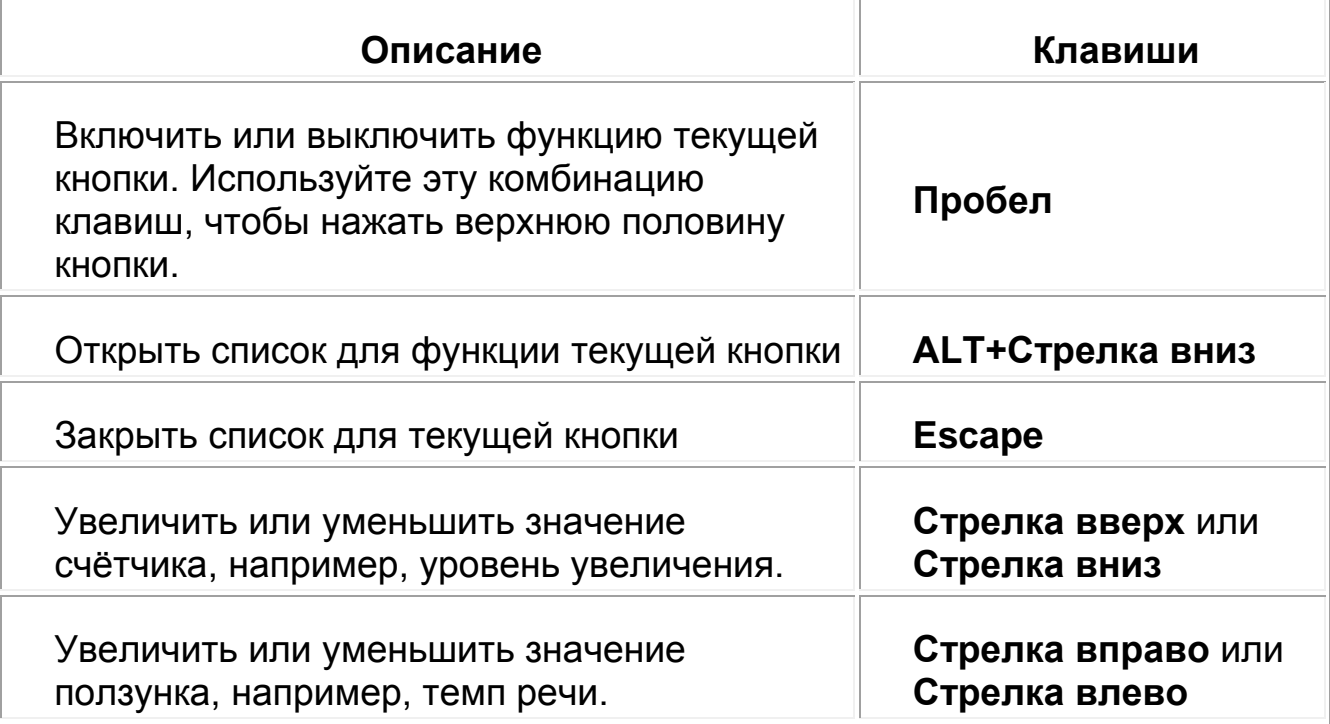

#### <span id="page-22-1"></span>**Вкладки основного окна MAGic**

Основное окно MAGic содержит вкладки «Визуальные функции», «Речь», «Сервис» и кнопку главного меню. На каждой вкладке содержатся кнопки, позволяющие вам включать и выключать функции, а также переключать предустановленные схемы, выполнять тонкую настройку и создавать новые пользовательские схемы. Дополнительные функции MAGic доступны из главного меню, как описано далее в этом разделе.

#### <span id="page-23-0"></span>**Вкладка «Визуальные функции»**

С помощью разнообразных визуальных функций MAGic вы можете настроить программу согласно вашим зрительным потребностям. Используйте элементы управления на вкладке «Визуальные функции», чтобы изменить настройки увеличения.

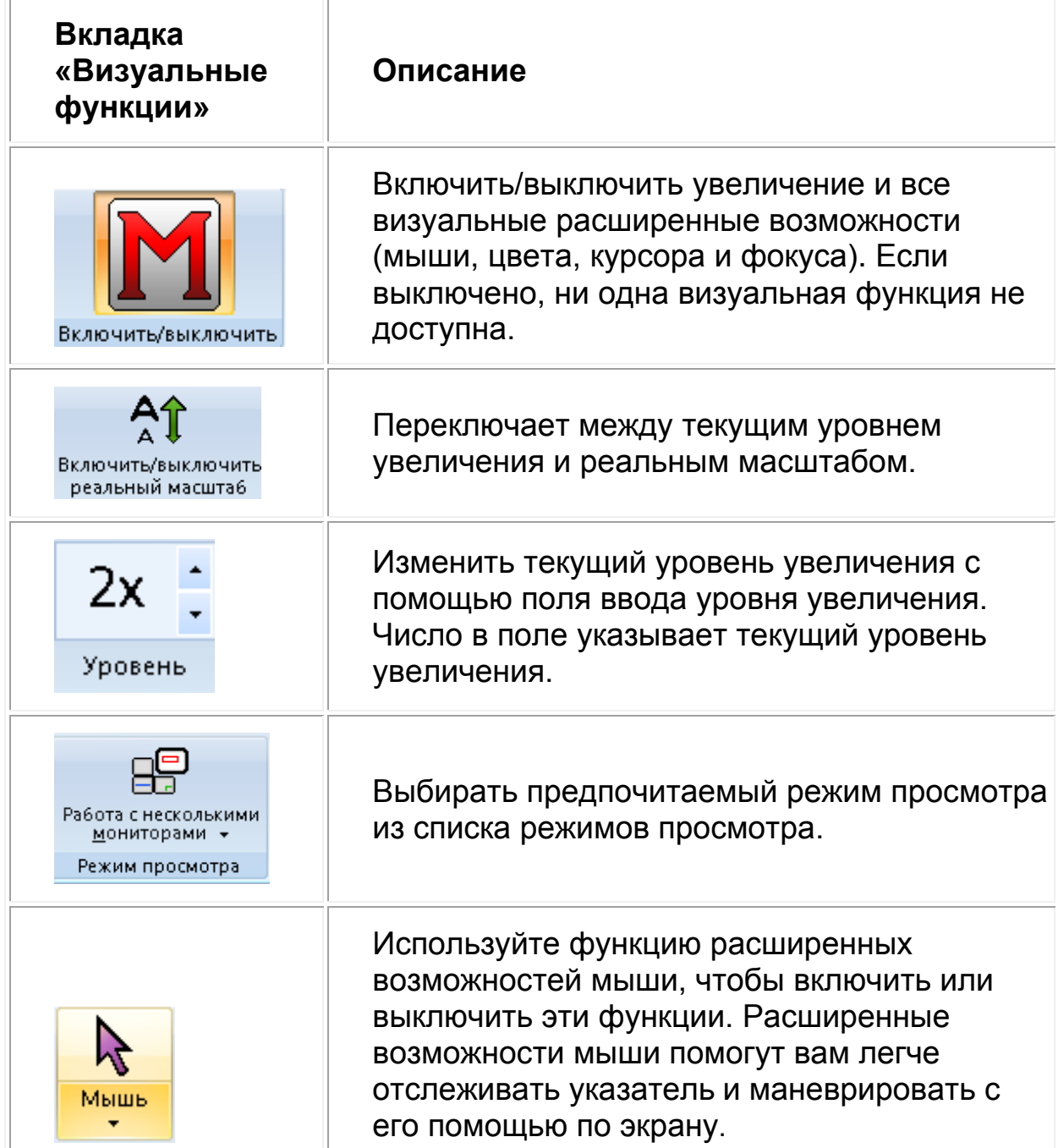

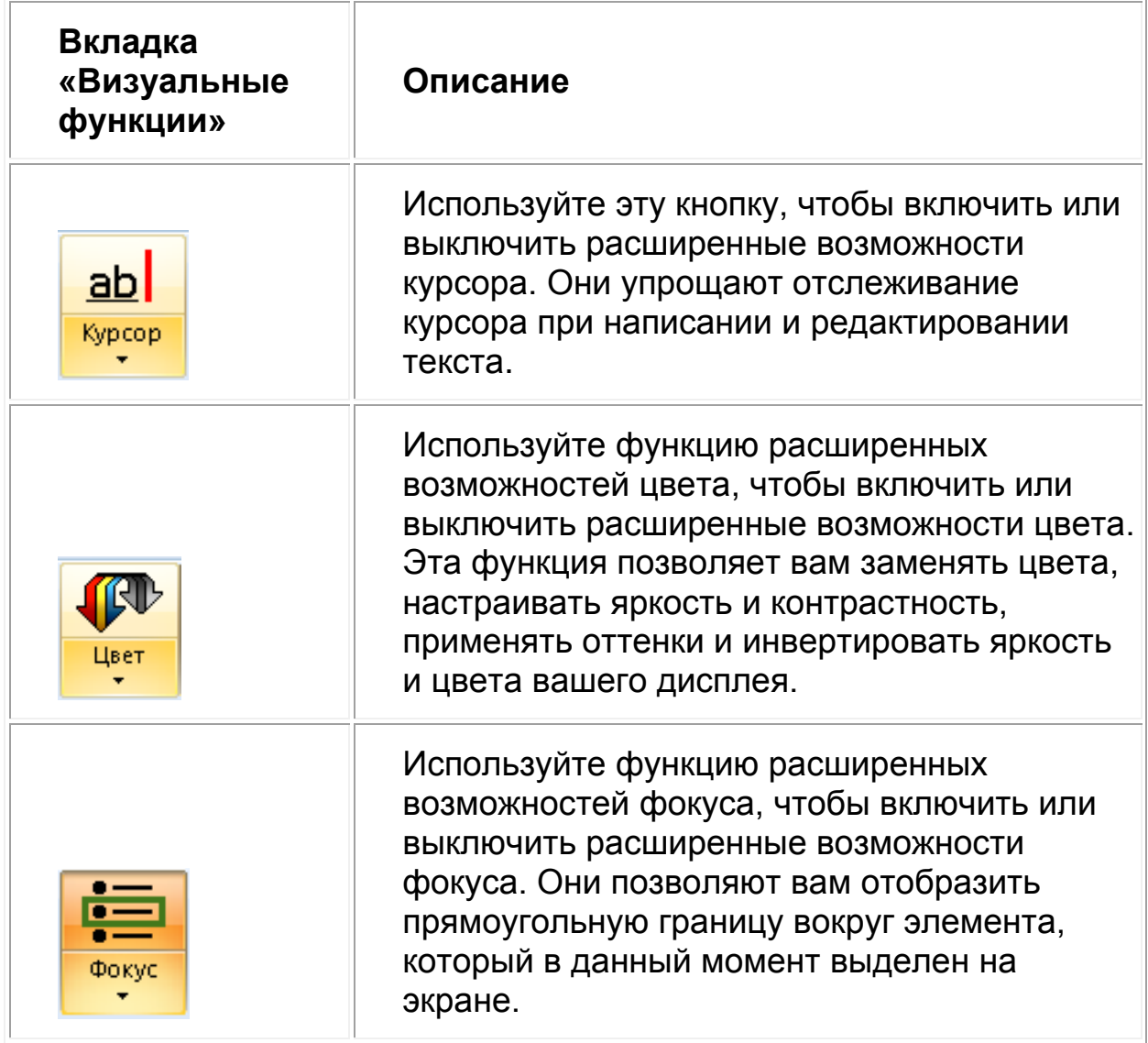

#### <span id="page-25-0"></span>**Вкладка «Речь» и её кнопки**

MAGic не только увеличивает экран вашего компьютера, он также может выступать в роли программы экранного доступа. Используйте компоненты вкладки «Речь», чтобы настроить речевое сопровождение MAGic согласно вашим потребностям.

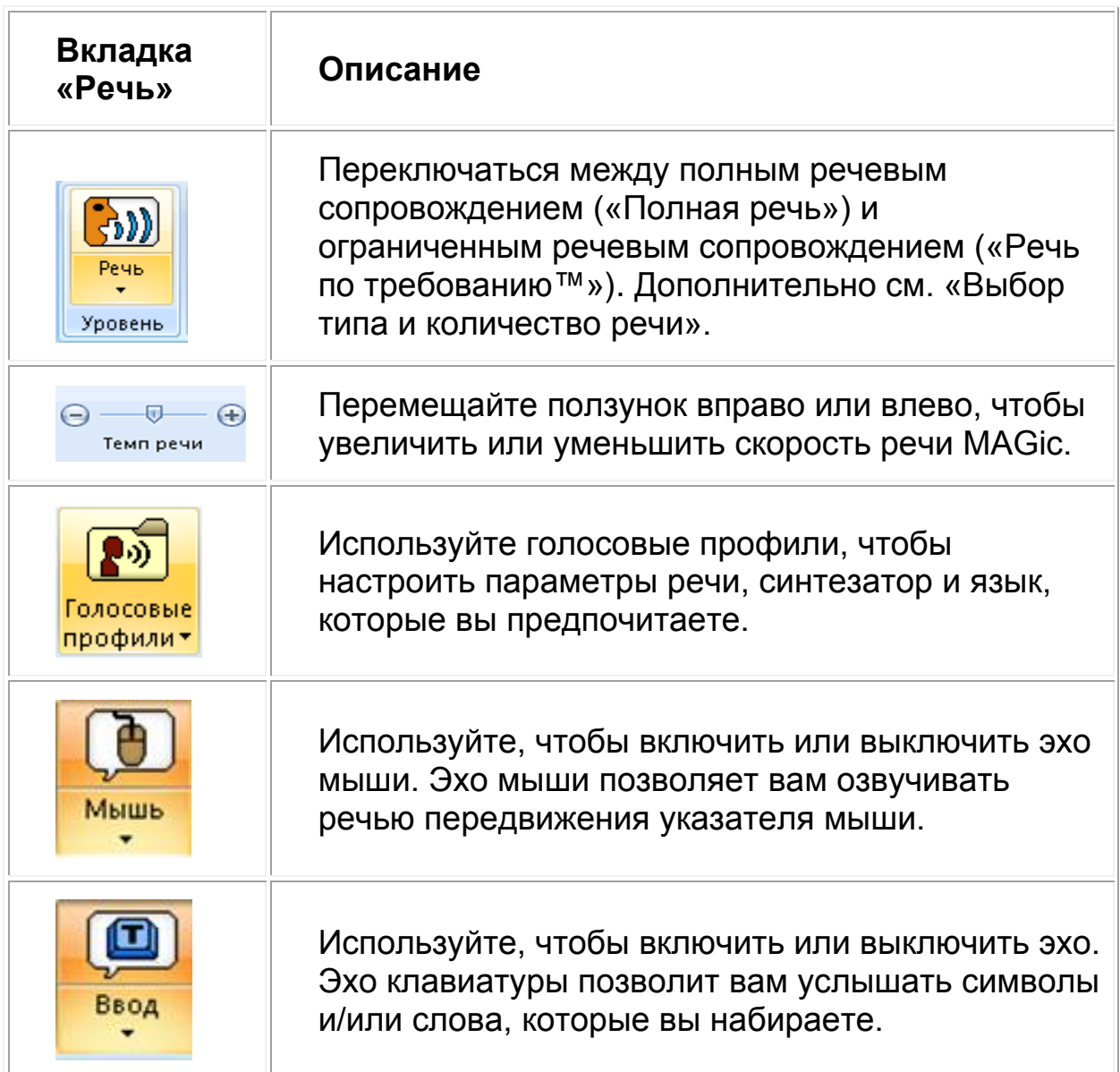

#### <span id="page-26-0"></span>**Вкладка «Сервис» и её кнопки**

Используйте вкладку «Сервис» для доступа к дополнительным функциям MAGic, таким, как просмотр текста, создание новых клавиатурных команд, добавление элементов в словарь MAGic, чтобы слова, фразы и аббревиатуры произносились корректно, а также функция «Изучить» удобный способ поиска информации в Интернете.

Используйте эту вкладку, чтобы получить доступ к различным ссылкам и диспетчерам MAGic. Каждый элемент подробно описан ниже.

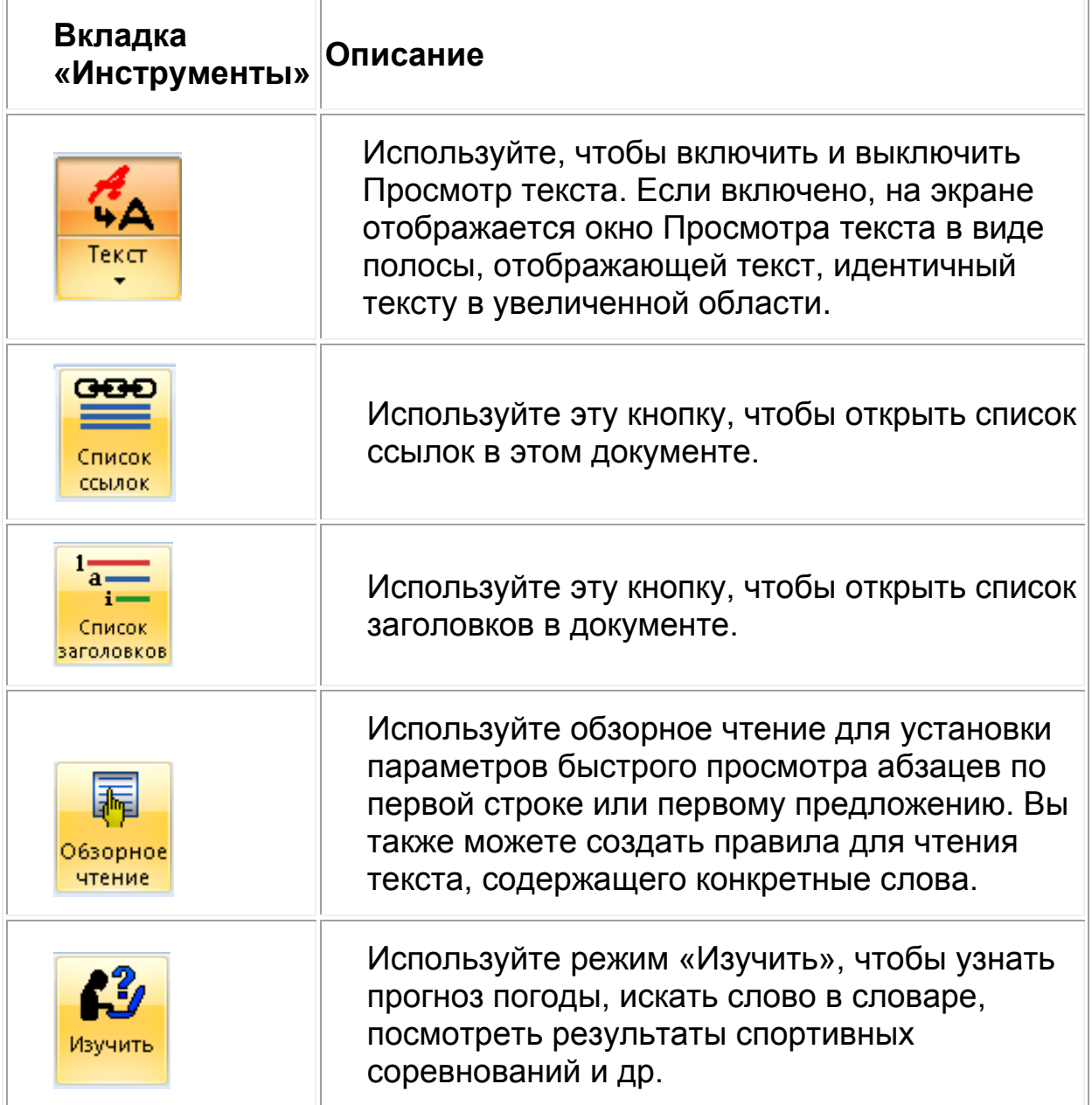

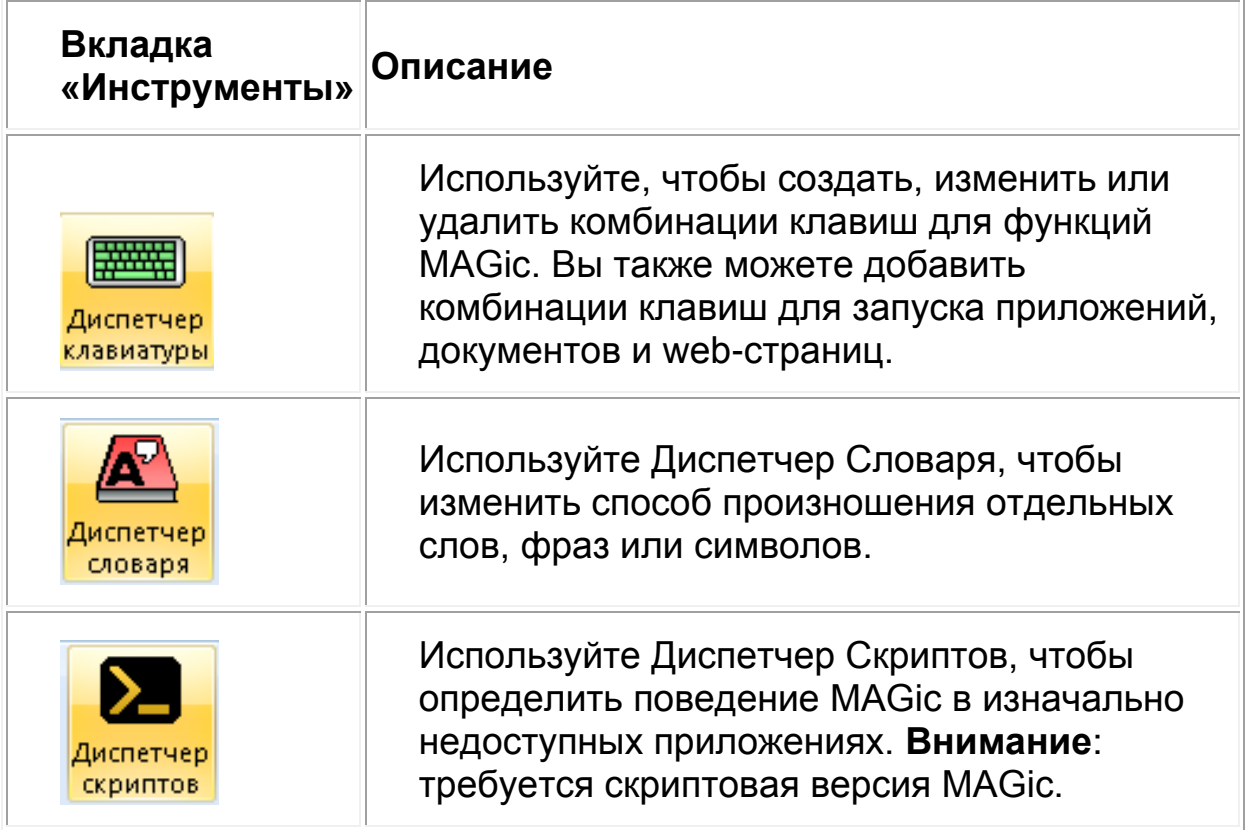

### <span id="page-27-0"></span>**Главное меню MAGic**

Главное меню MAGic (**Alt+Ф**) расположено в левом верхнем углу основного окна MAGic. Используйте его для доступа к другим меню, чтобы настраивать и сохранять настройки речи, увеличения и клавиатуры, восстанавливать первоначальные настройки, а также получать доступ к многочисленным ресурсам на web-сайте Freedom Scientific.

Вы также можете быстро получать доступ ко многим элементам вкладок и меню с помощью контекстного меню MAGic, нажав **Клавишу MAGic+Правая кнопка мыши** или **Клавишу MAGic+Клавиша контекстного меню**.

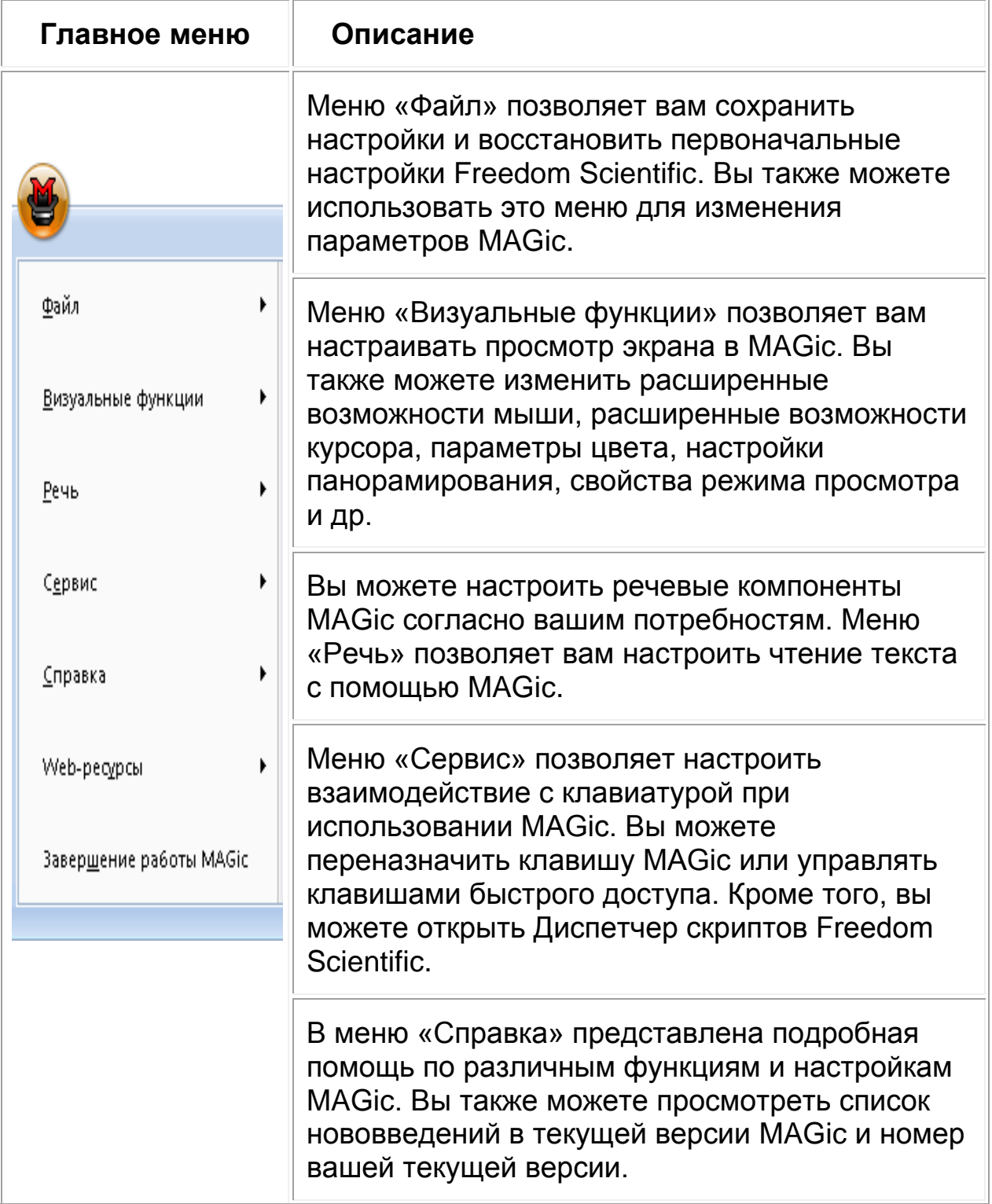

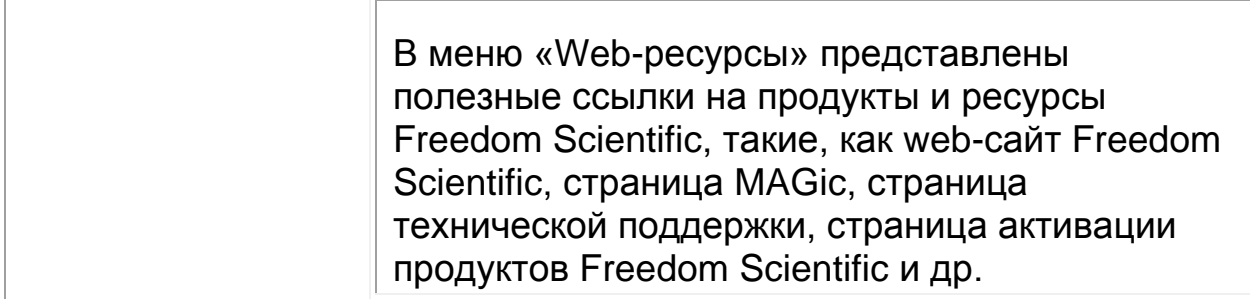

# **Клавиатурные команды MAGic**

<span id="page-30-0"></span>**Примечание:** Клавишей MAGic по умолчанию является клавиша включения заглавных букв — CapsLock. Некоторые функции MAGic не имеют назначенных клавиш. Чтобы назначить комбинации клавиш на такие функции, воспользуйтесь Диспетчером клавиатуры.

### <span id="page-30-1"></span>**Клавиши общего назначения**

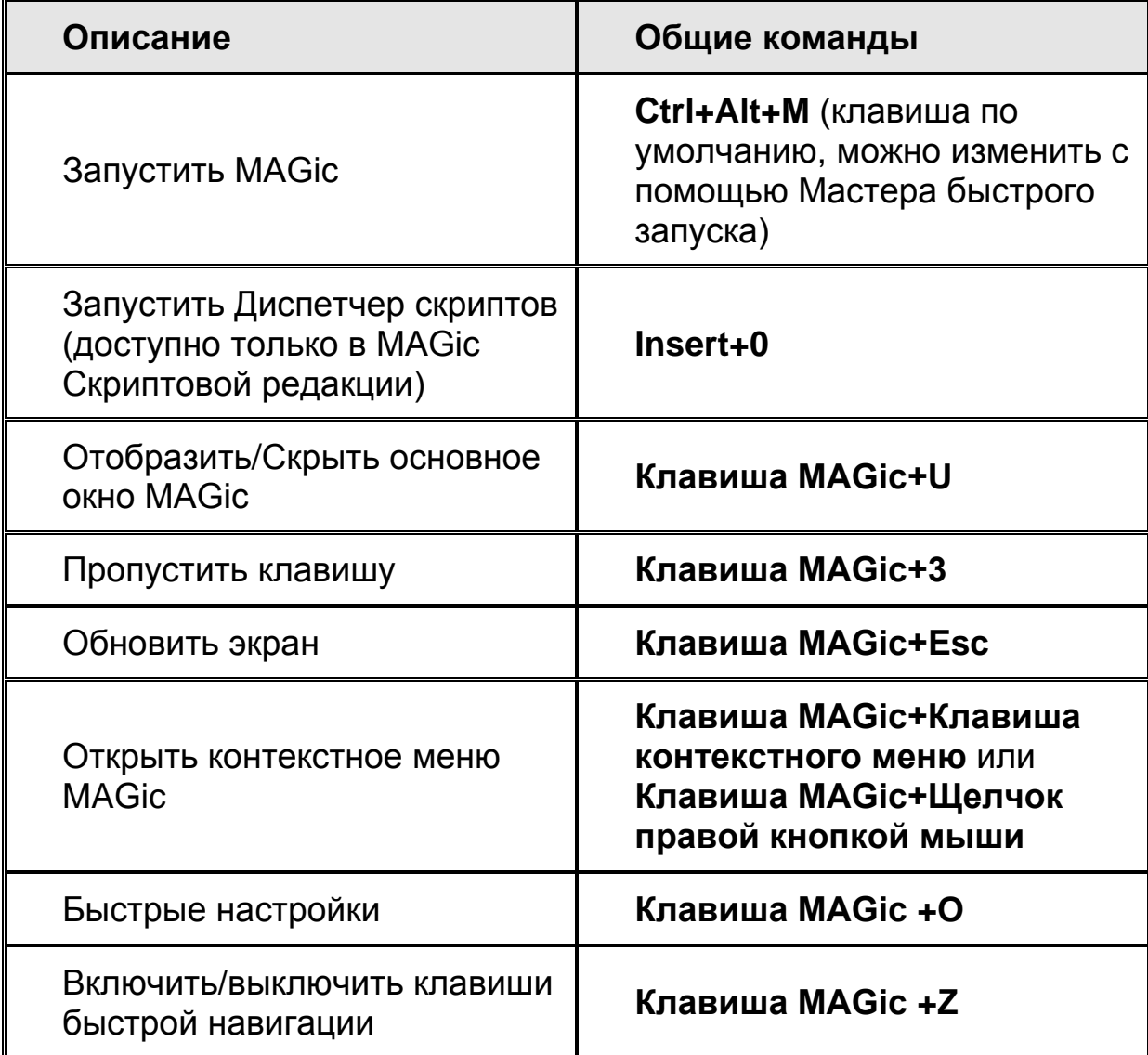

# <span id="page-31-0"></span>**Общие составные команды**

Чтобы выполнить команду, сначала нажмите и отпустите **Insert+Пробел**, затем нажмите одну из нижеперечисленных клавиш. Чтобы выйти из режима составных команд, нажмите **Esc**, **Пробел**, **Tab** или **Enter**.

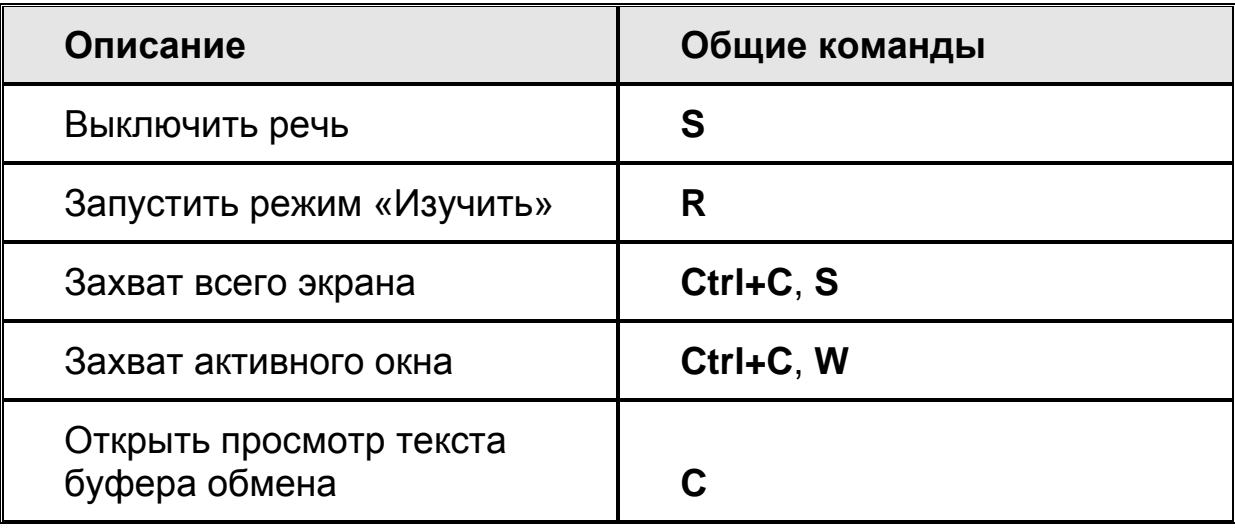

#### <span id="page-31-1"></span>**Увеличение, режимы просмотра и расширенные возможности**

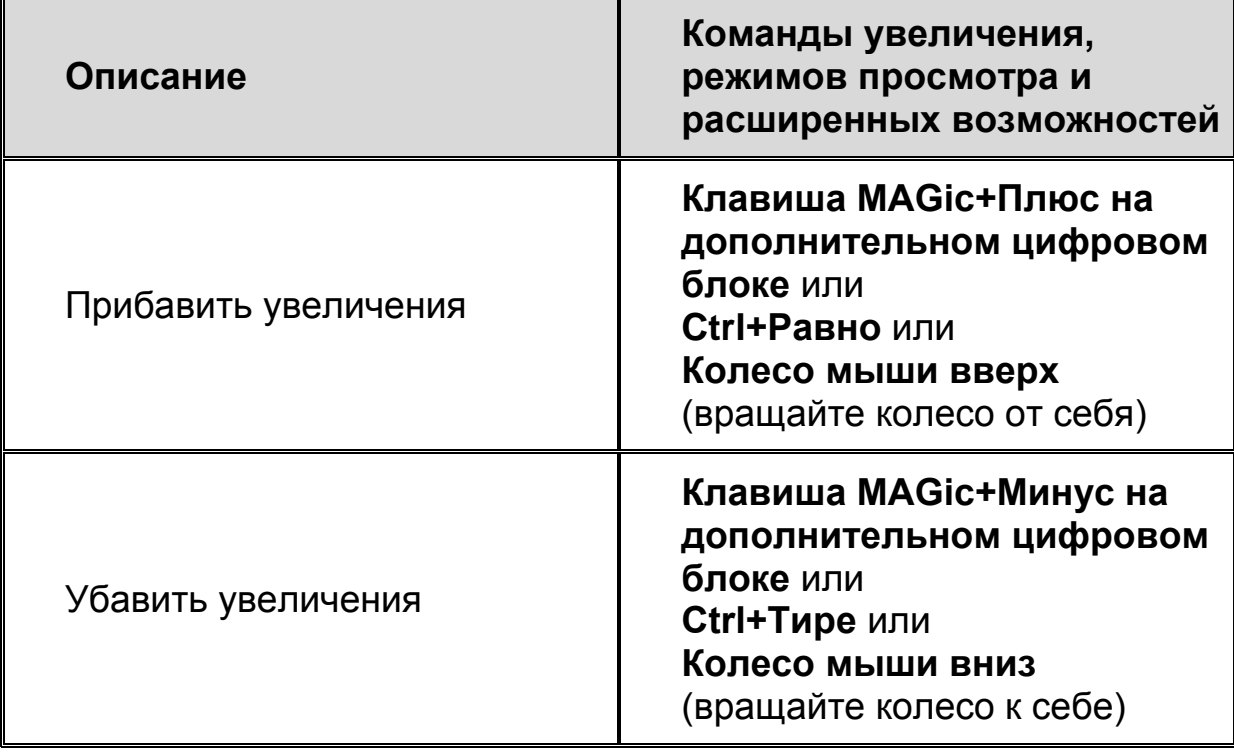

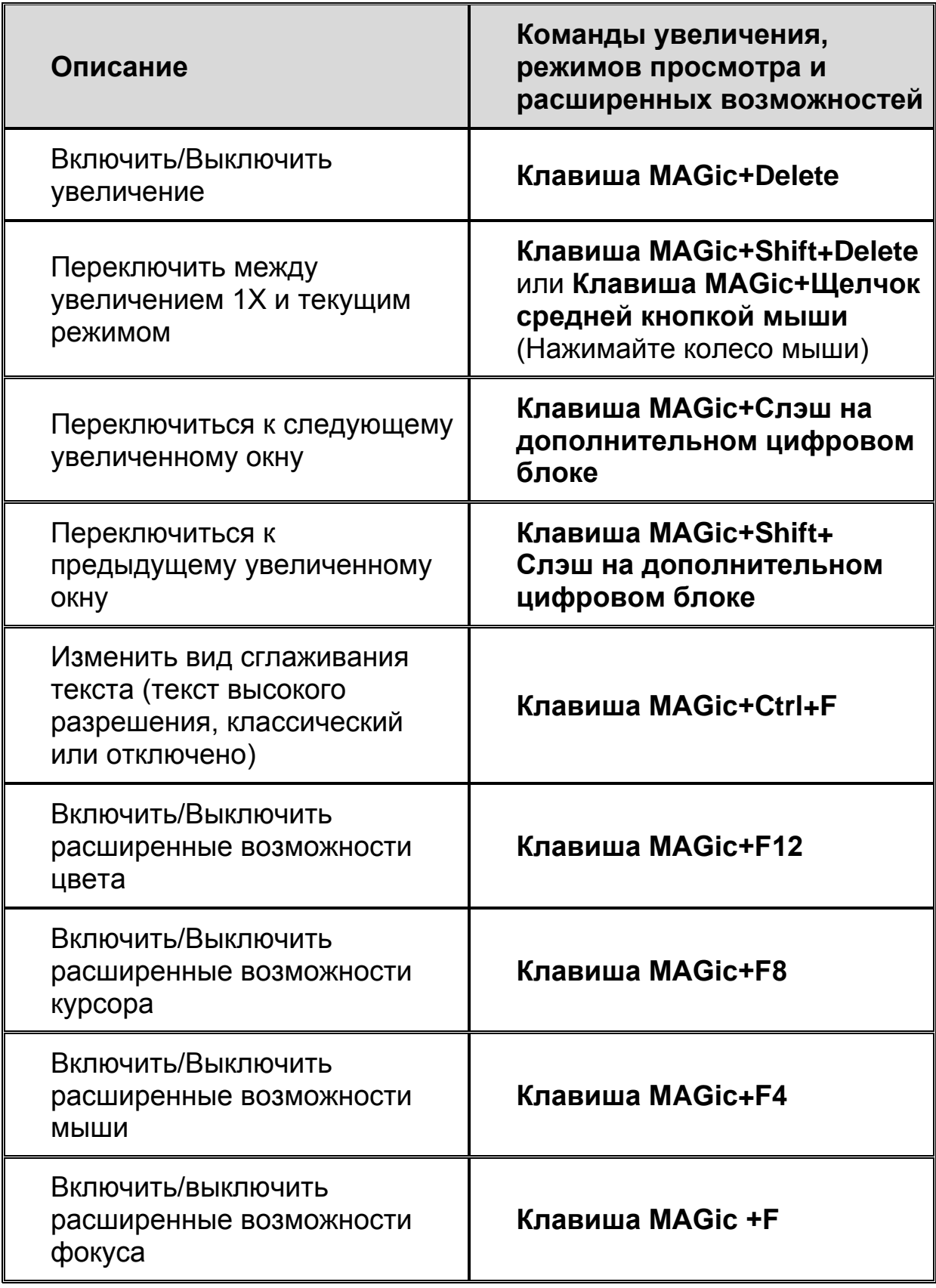

# <span id="page-33-0"></span>**Панорамирование и перемещение по экрану**

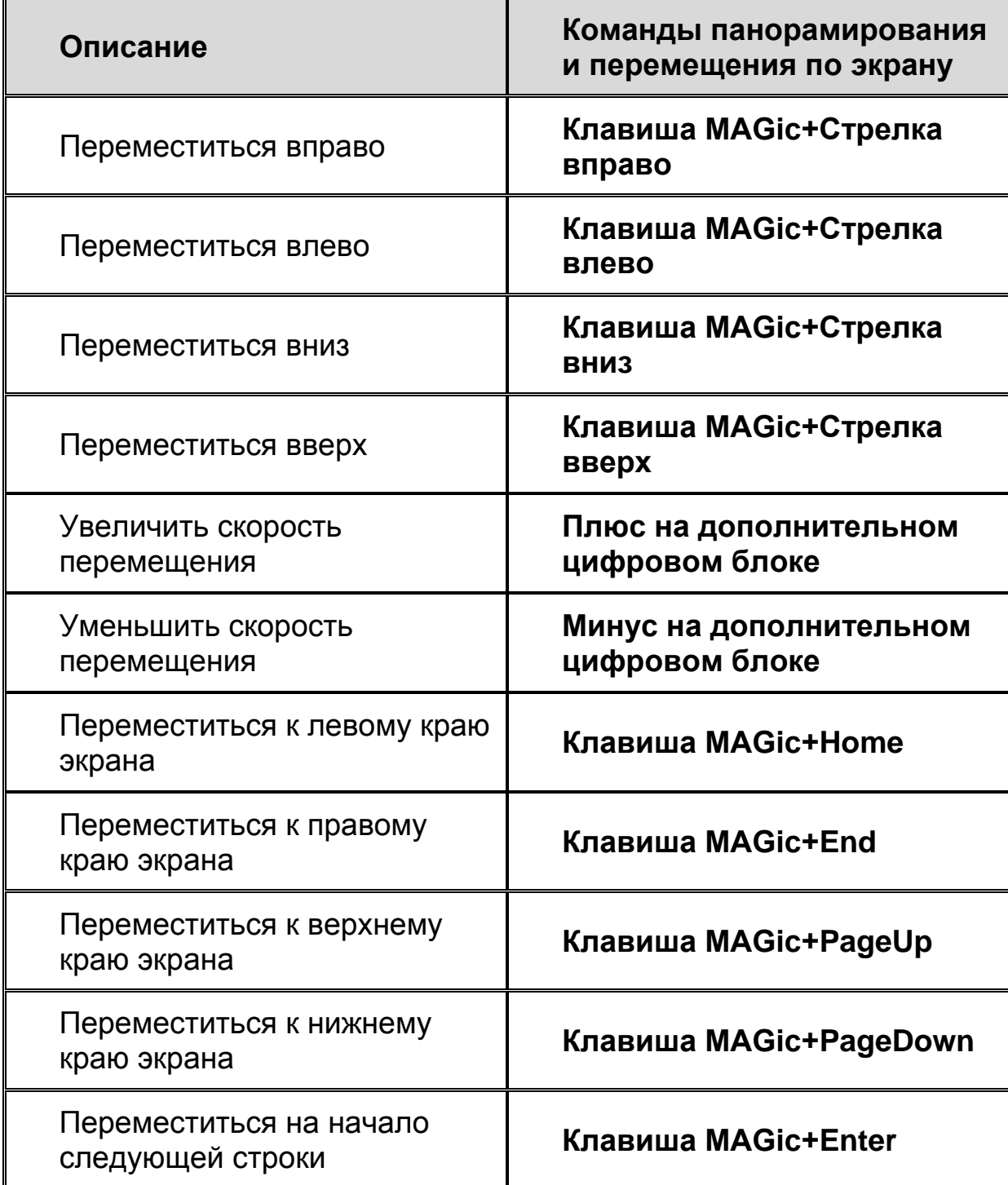

### <span id="page-34-0"></span>**Слежение**

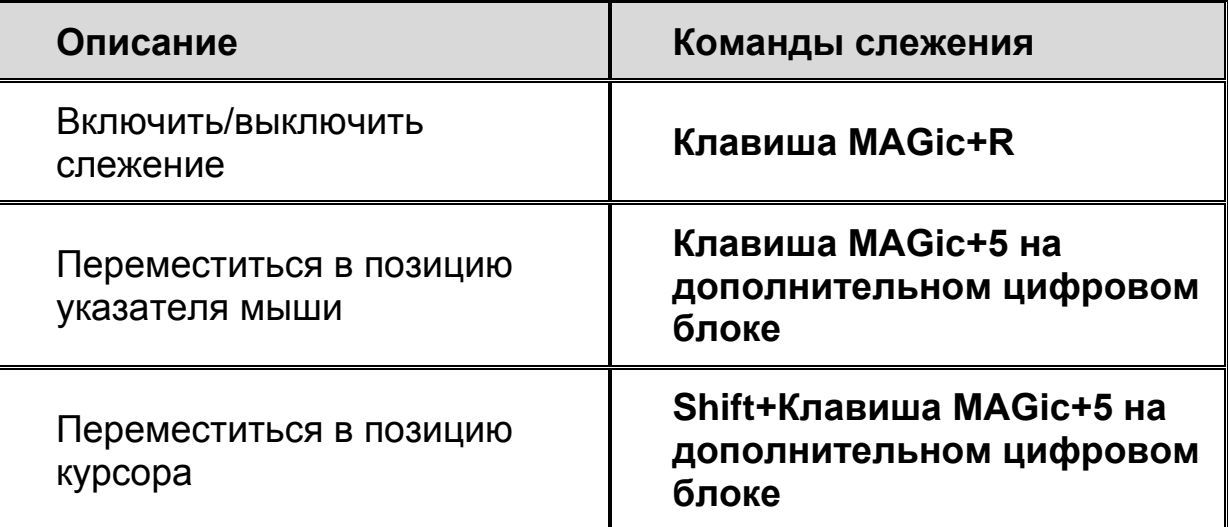

### <span id="page-34-1"></span>**Перемещение курсора**

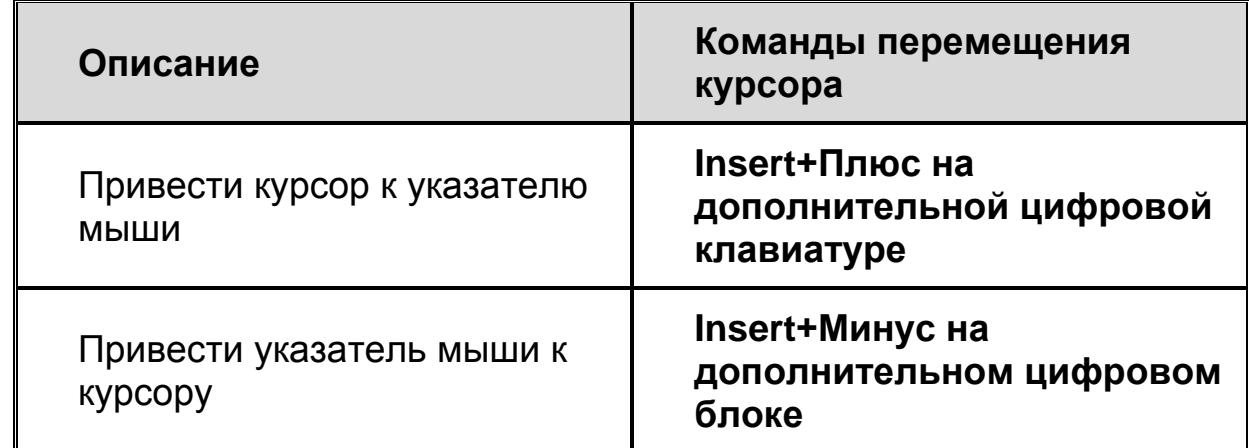

# <span id="page-34-2"></span>**Режим локатора**

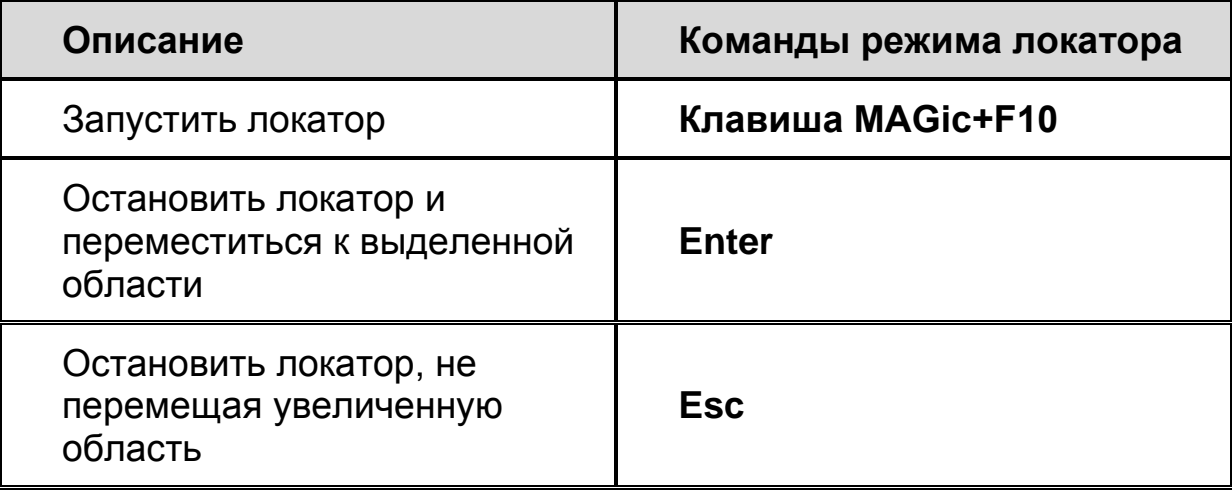

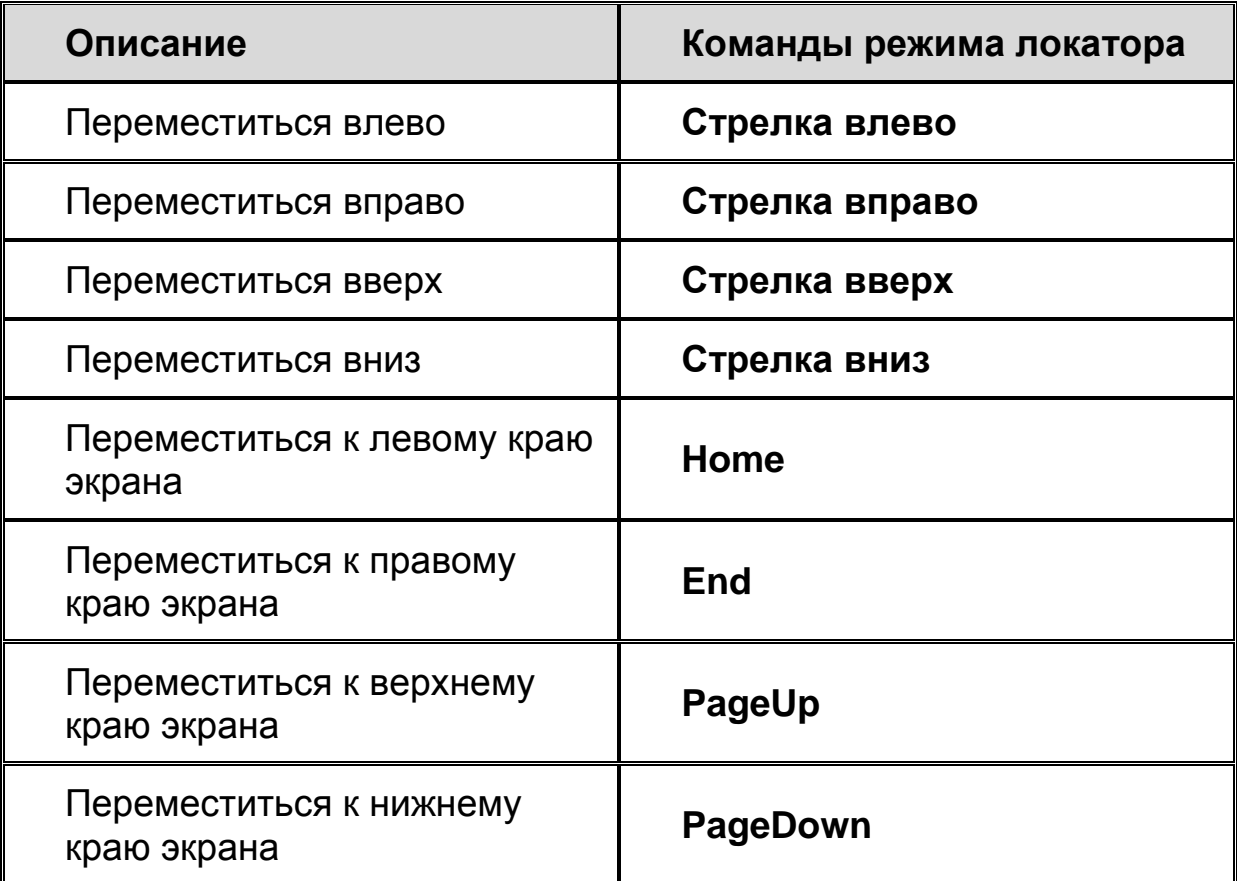

# <span id="page-35-0"></span>**Фрейм быстрого просмотра**

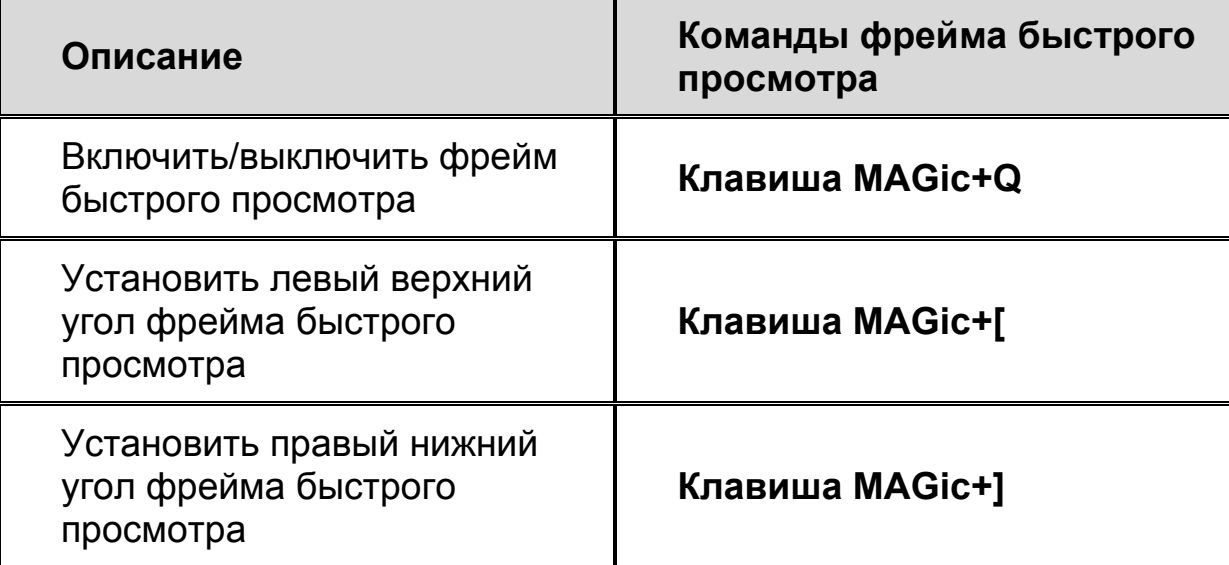

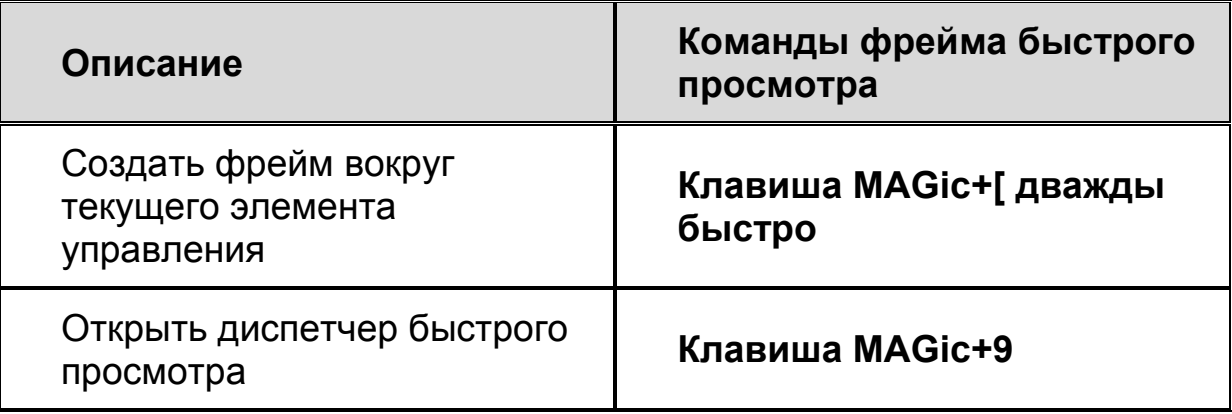

# <span id="page-36-0"></span>**Речь**

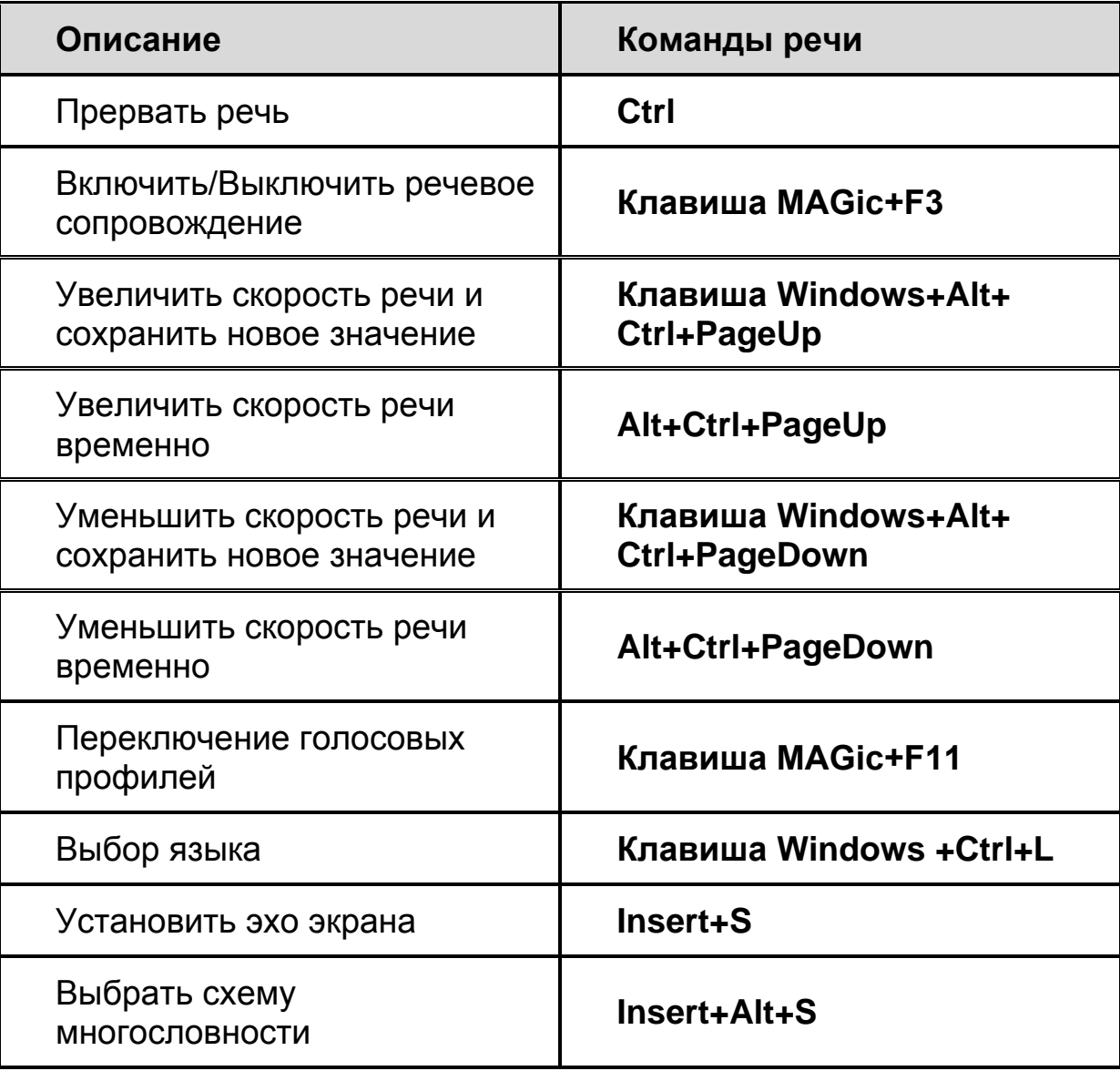

# <span id="page-37-0"></span>**Чтение текста и других документов**

**Примечание:** При использовании команд чтения текста и других документов MAGic читает, начиная с положения мыши либо курсора ввода, в зависимости от того, что вы перемещаете в данный момент.

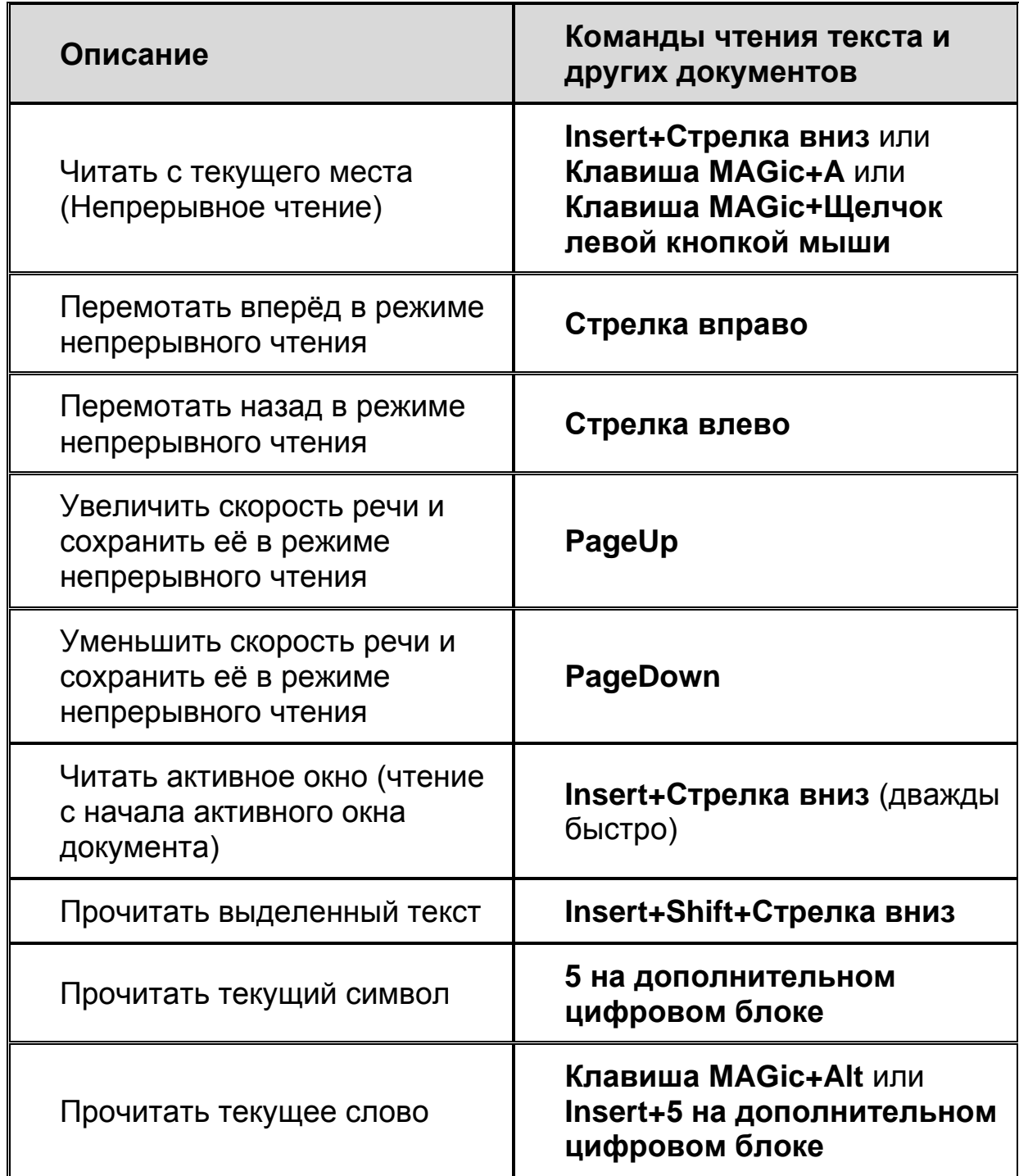

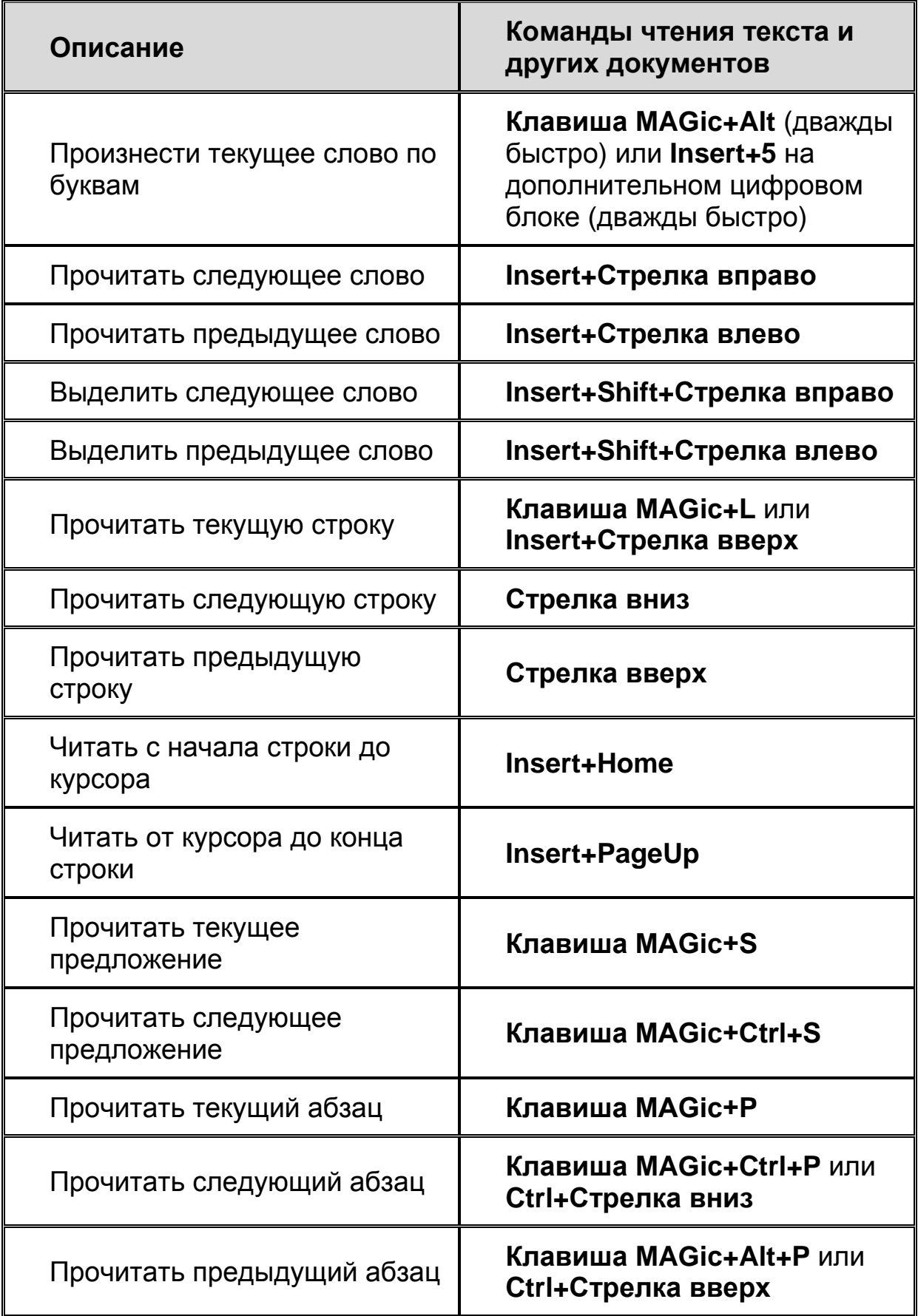

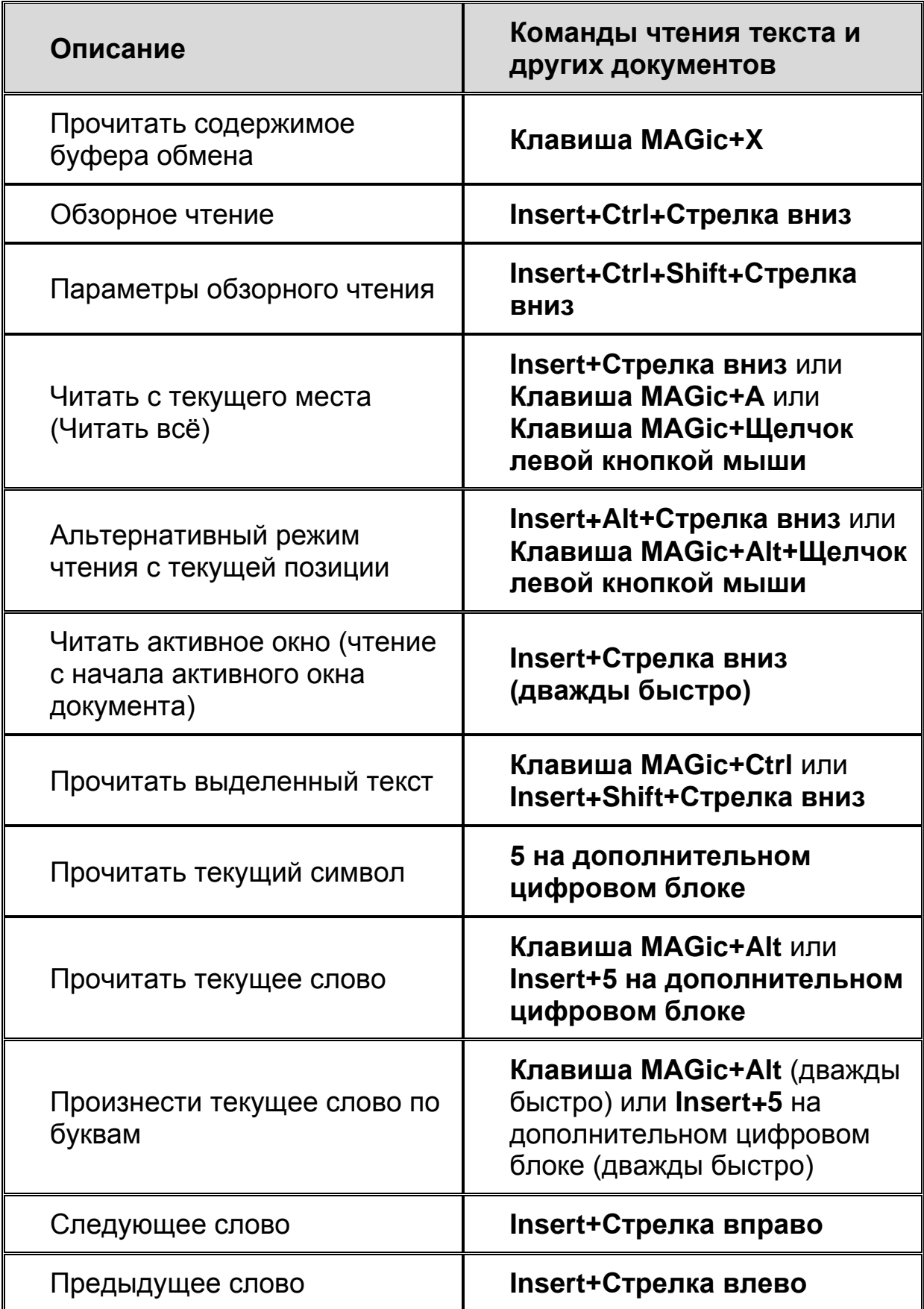

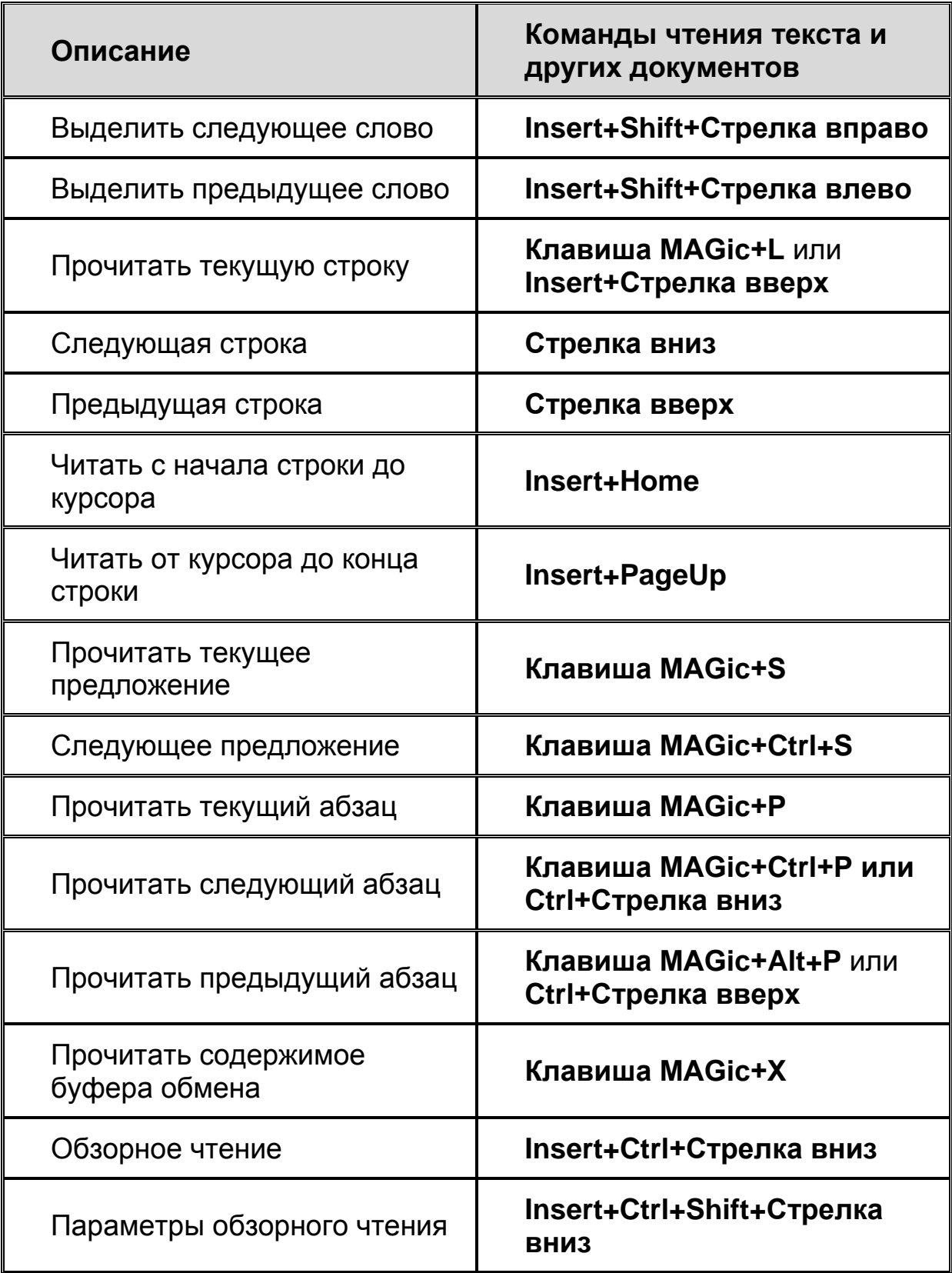

# <span id="page-41-0"></span>**Просмотр текста**

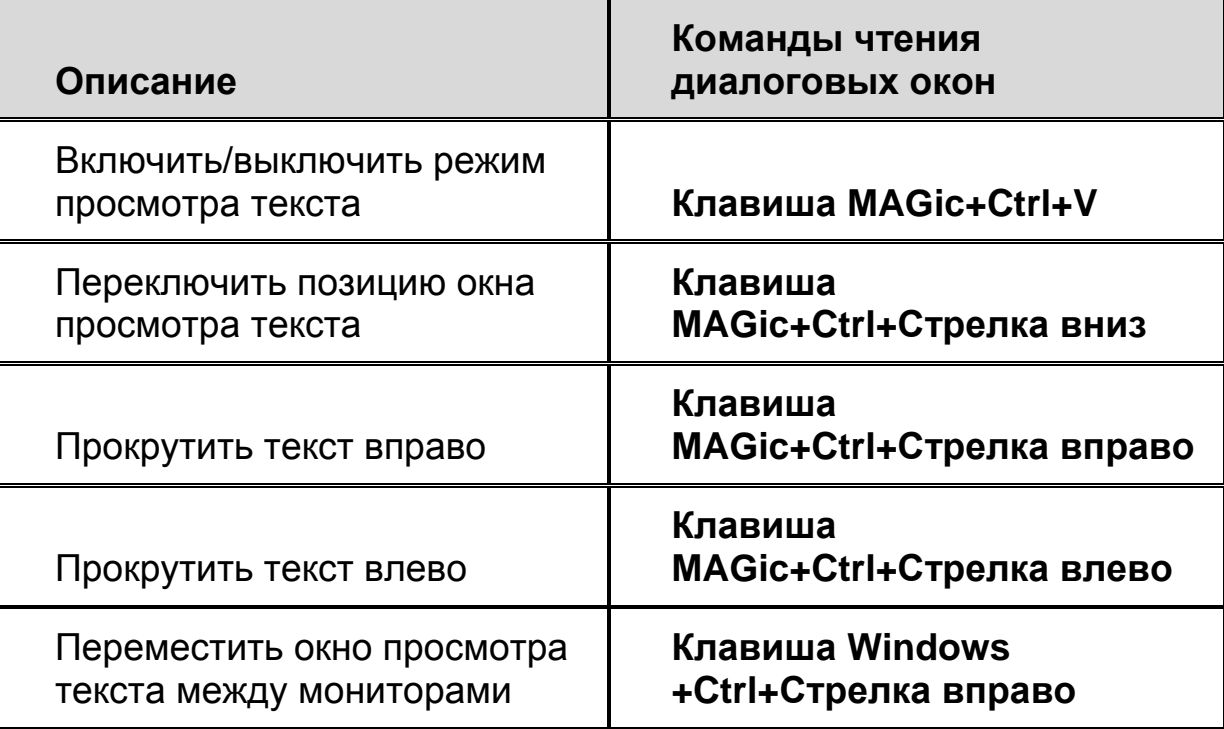

# <span id="page-41-1"></span>**Чтение диалоговых окон**

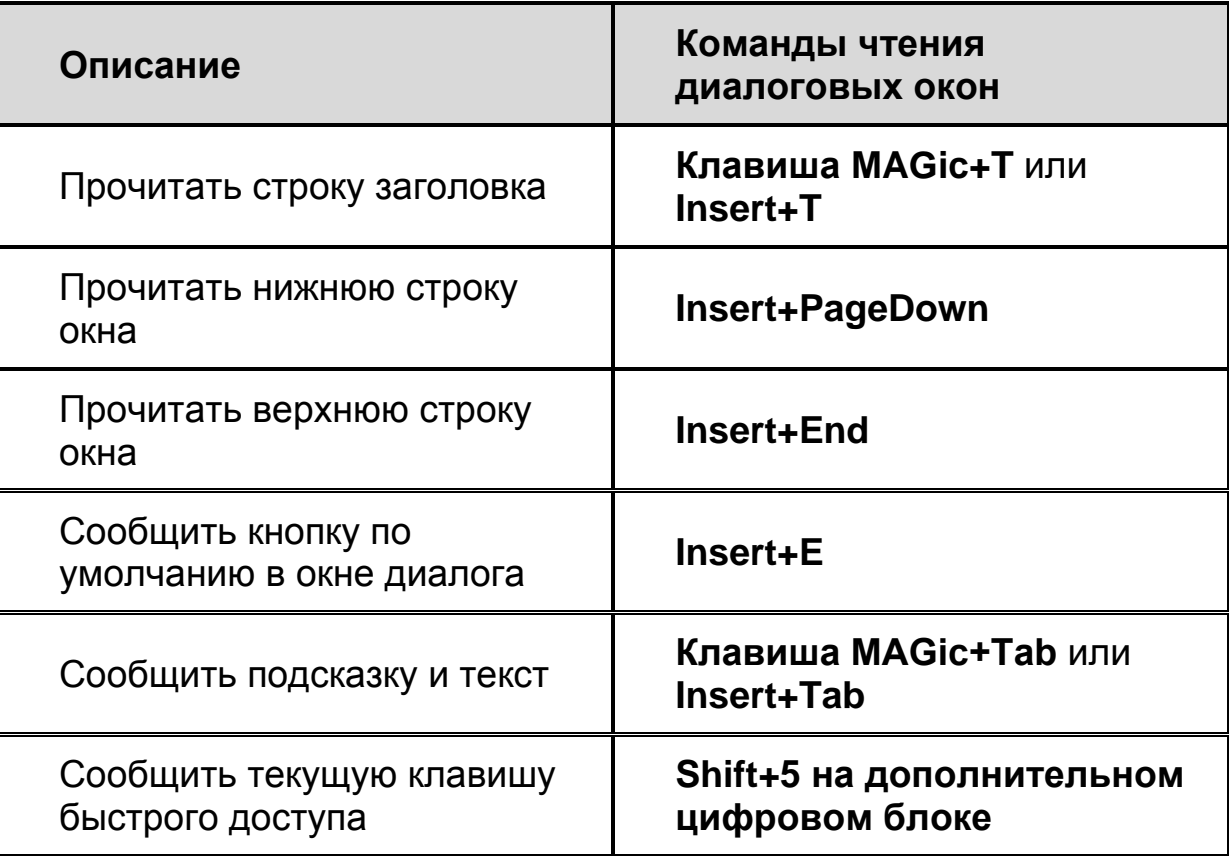

# <span id="page-42-0"></span>**Чтение таблиц**

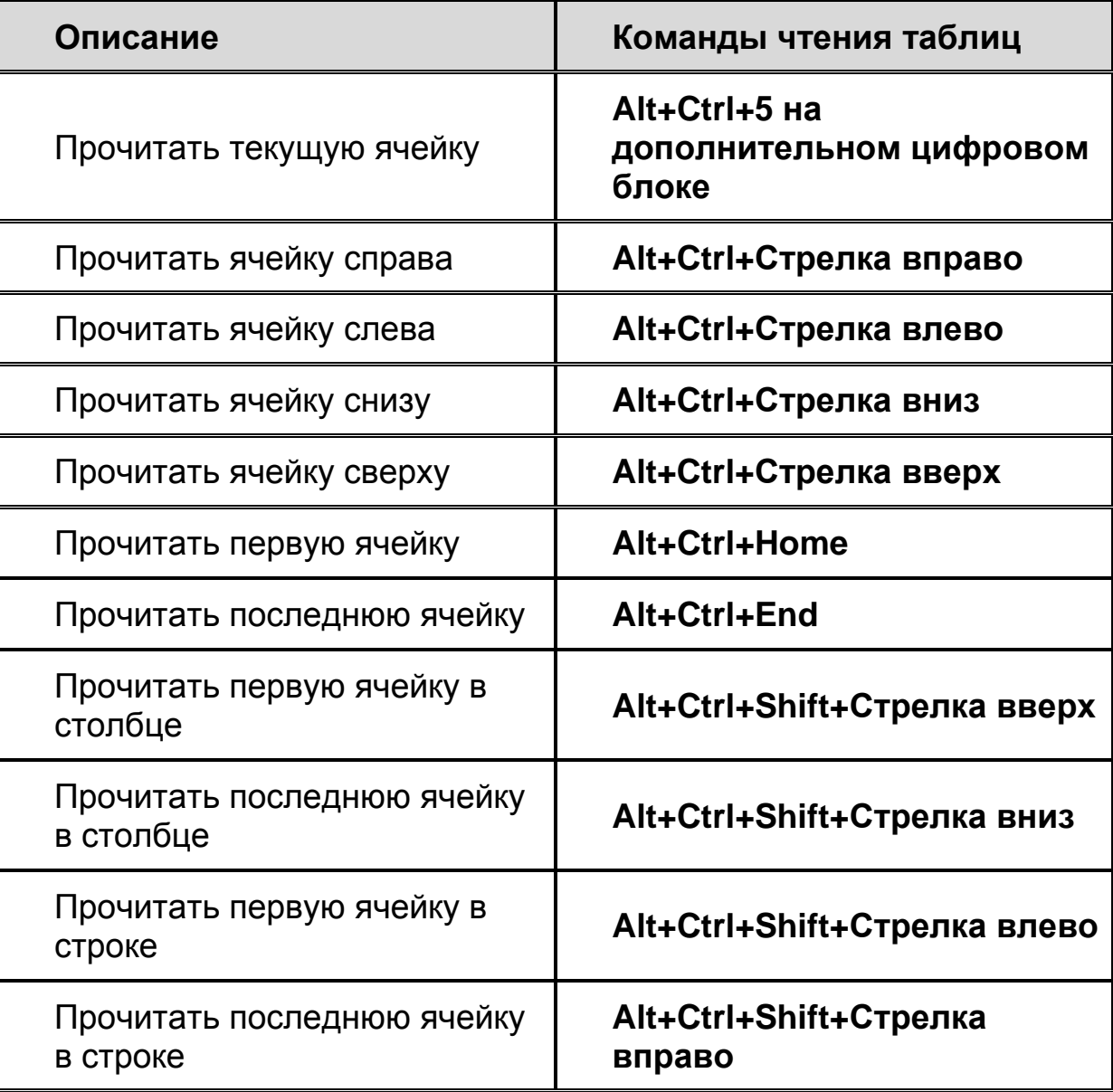

## <span id="page-43-0"></span>**Составные команды чтения таблиц**

Для навигации по таблицам сначала нажмите и отпустите **Insert+Пробел**, затем нажмите одну из нижеследующих клавиш. (Для выхода из режима составных команд навигации по таблицам нажмите **Esc**, **Пробел**, **Tab**, или **Enter**.)

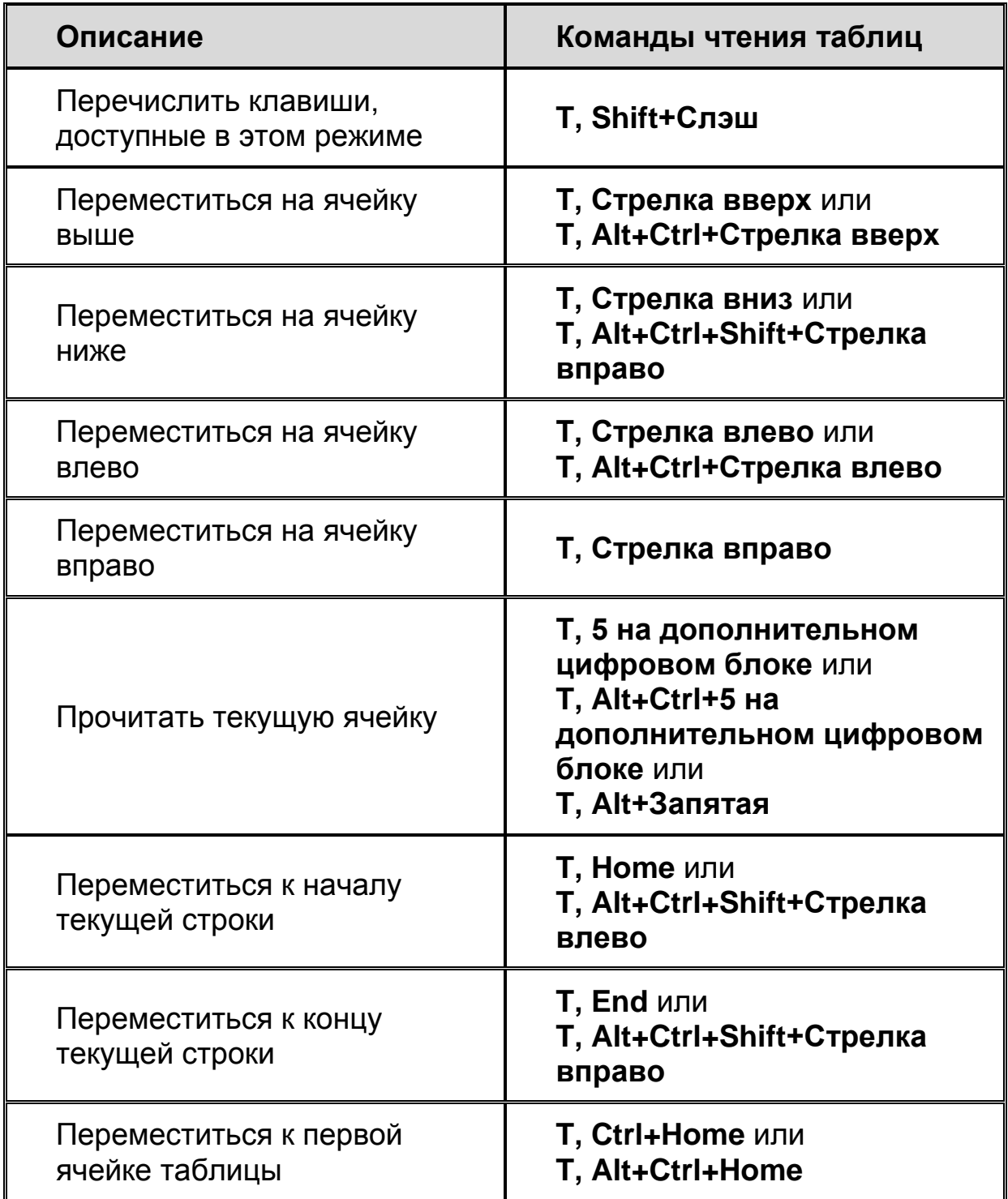

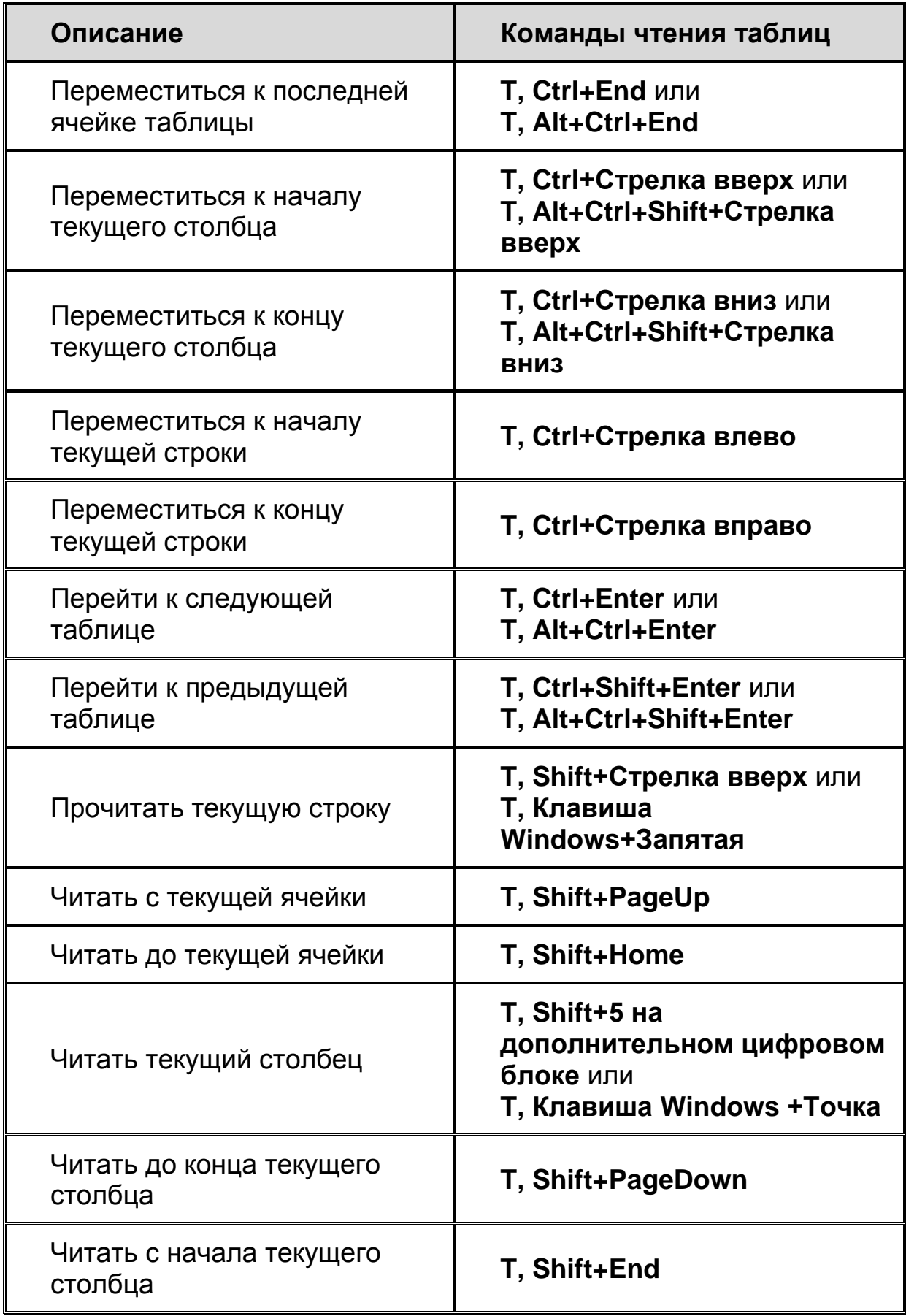

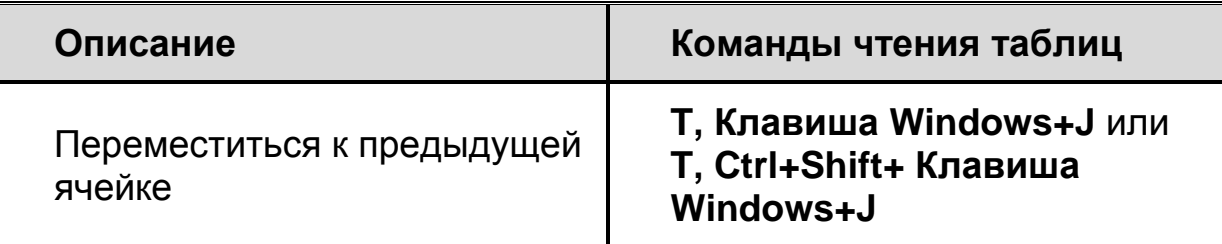

### <span id="page-45-0"></span>**Эхо ввода**

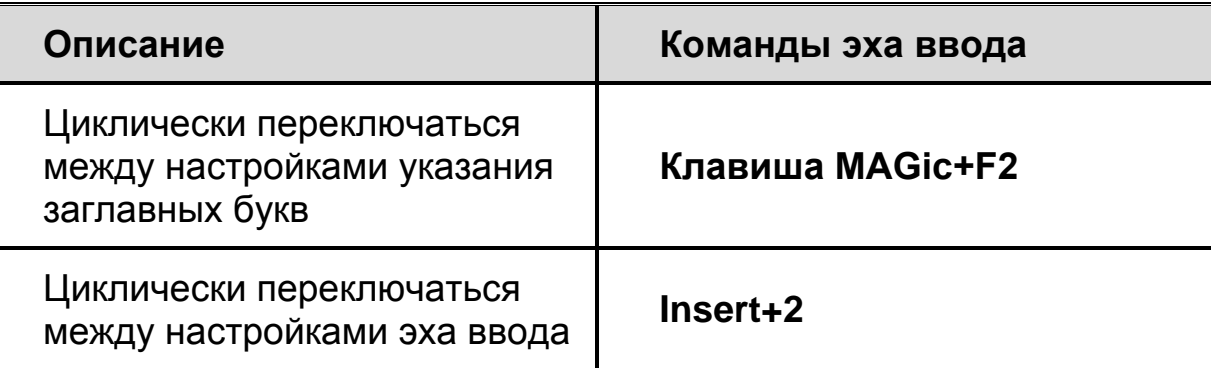

### <span id="page-45-1"></span>**Эхо мыши**

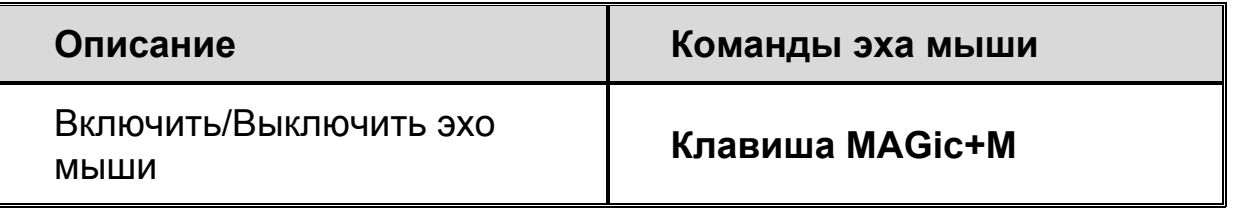

**Примечание:** Команда включения эха мыши переключает между чтением по строкам, по словам и отключённым эхом мыши.

### <span id="page-45-2"></span>**Режим использования нескольких мониторов**

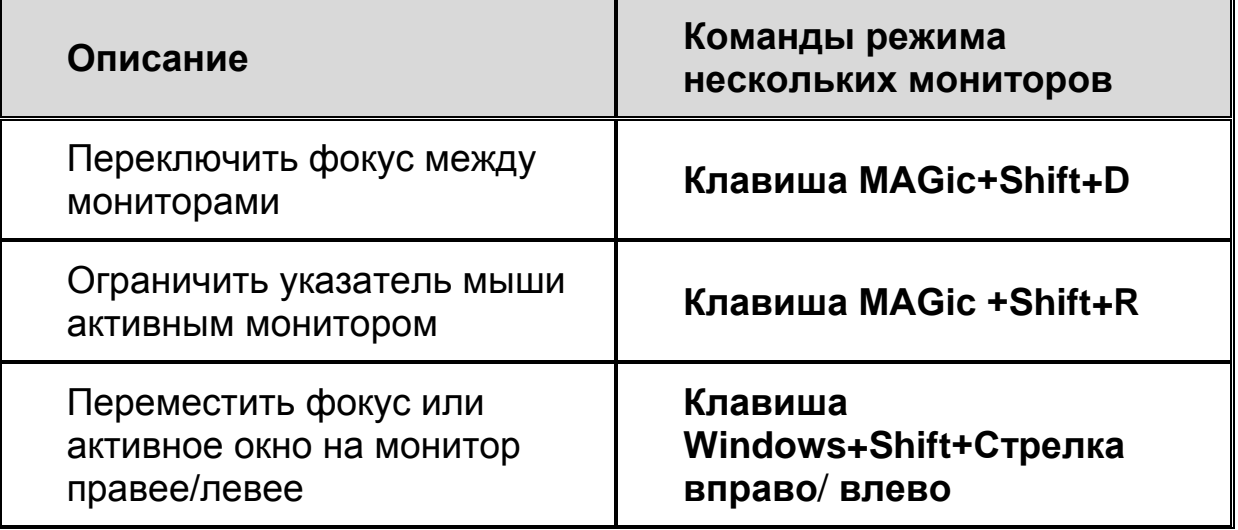

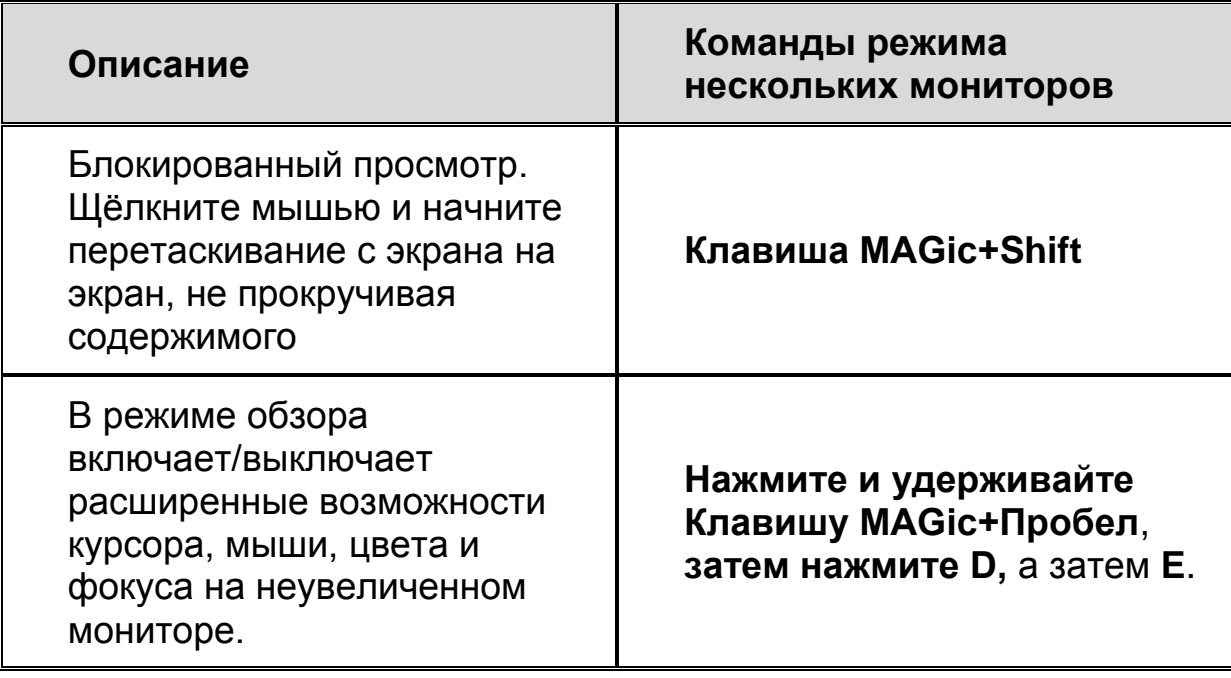

# <span id="page-46-0"></span>**Отправка отчётов об ошибках и**

# **восстановление после них**

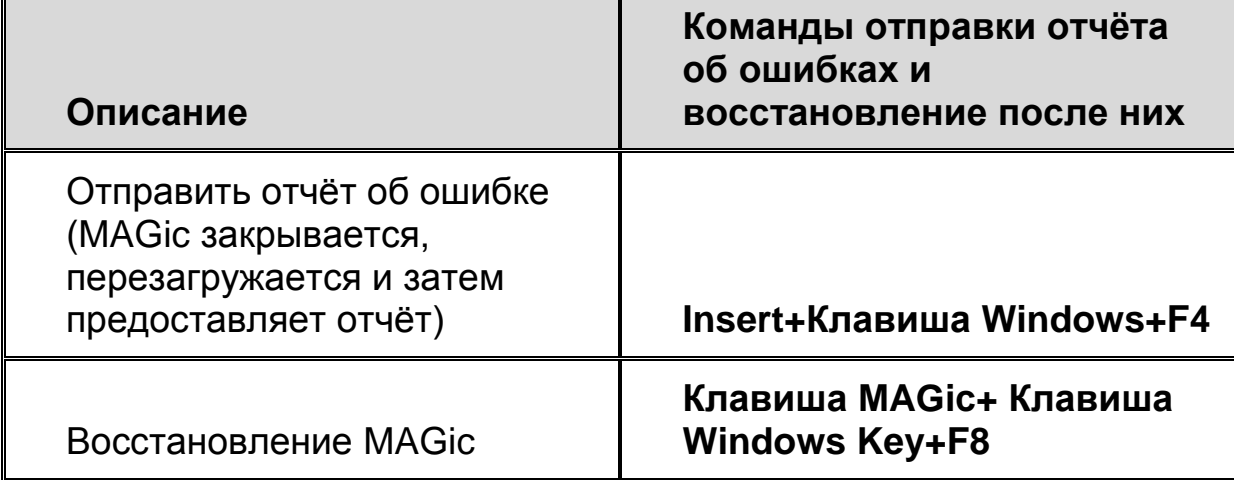

# **Клавиатурные команды Windows**

# <span id="page-47-1"></span><span id="page-47-0"></span>**Общие**

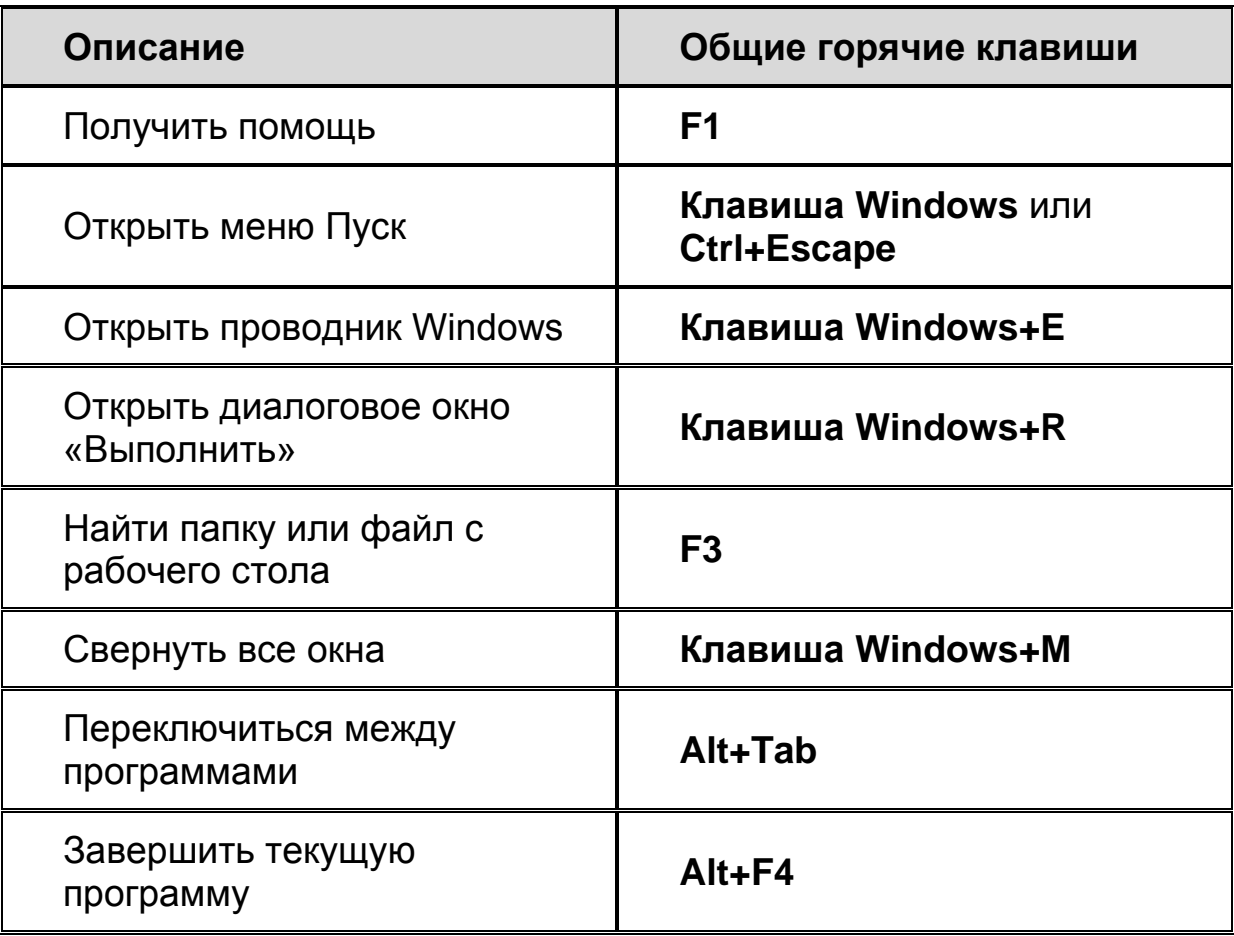

### <span id="page-47-2"></span>**Окна и меню**

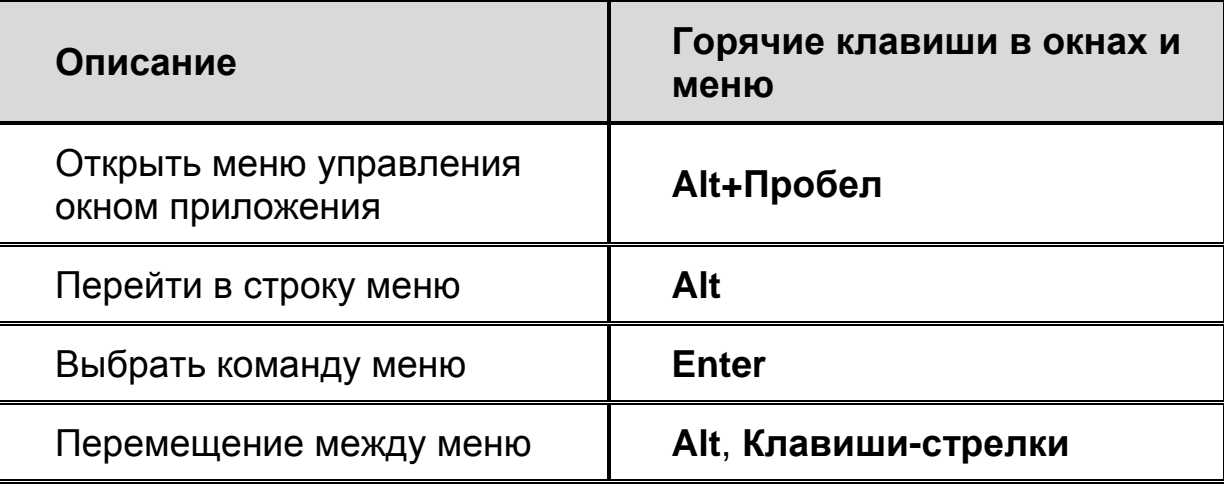

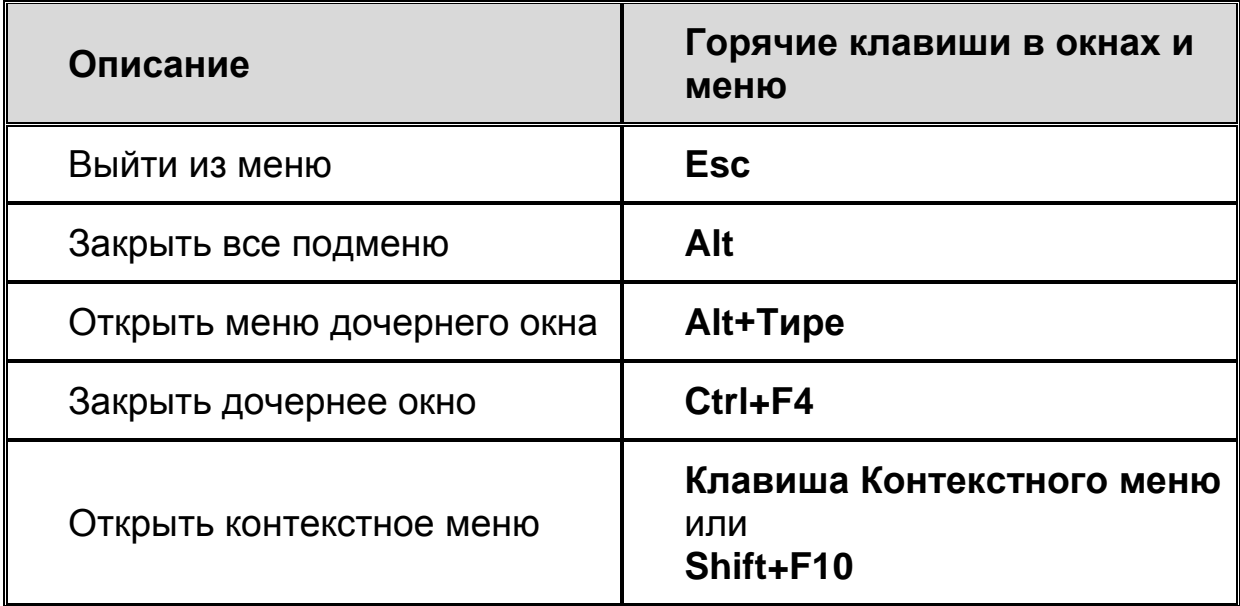

### <span id="page-48-0"></span>**Диалоговые окна**

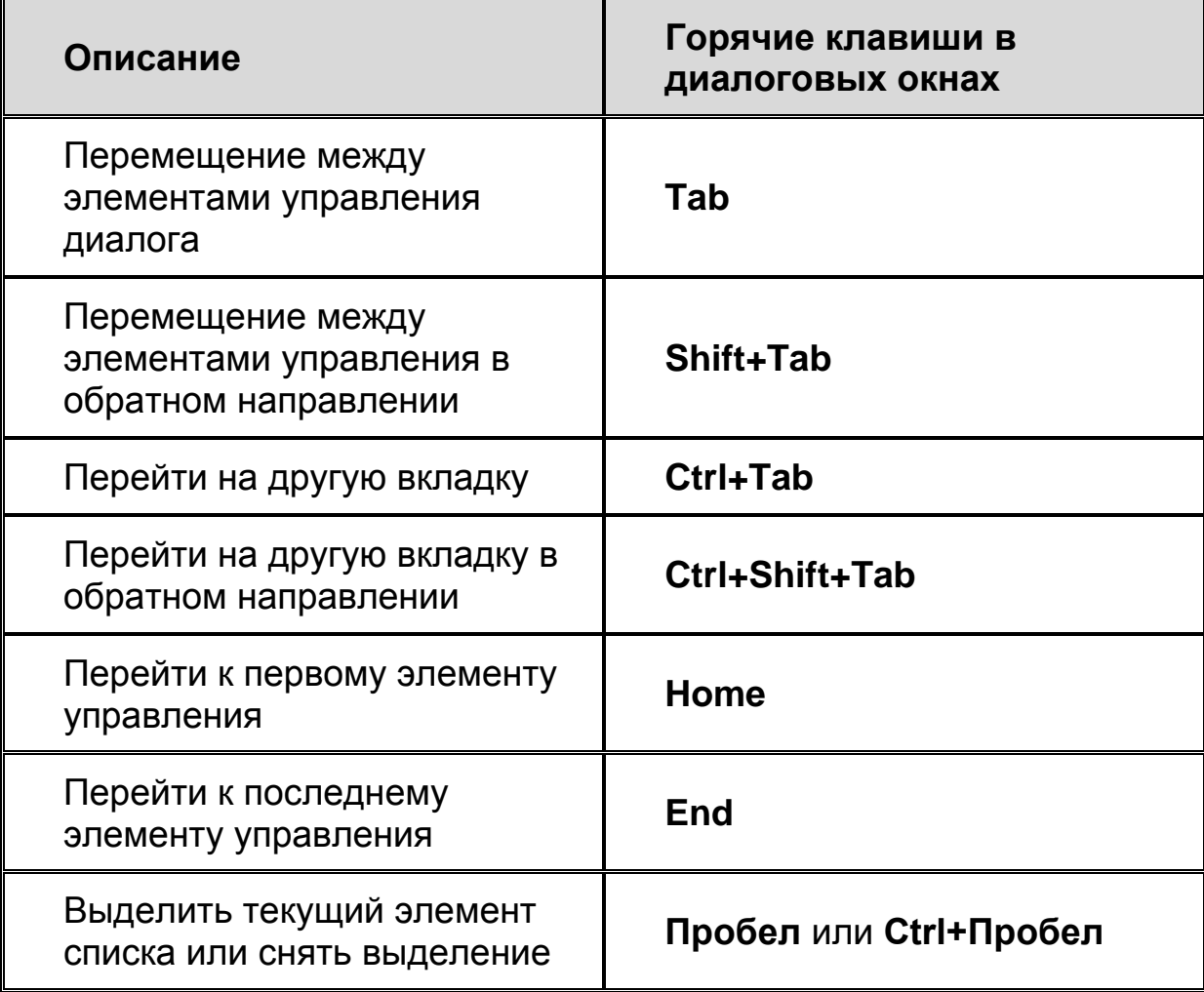

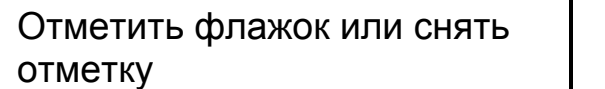

# <span id="page-49-0"></span>**Чтение текста**

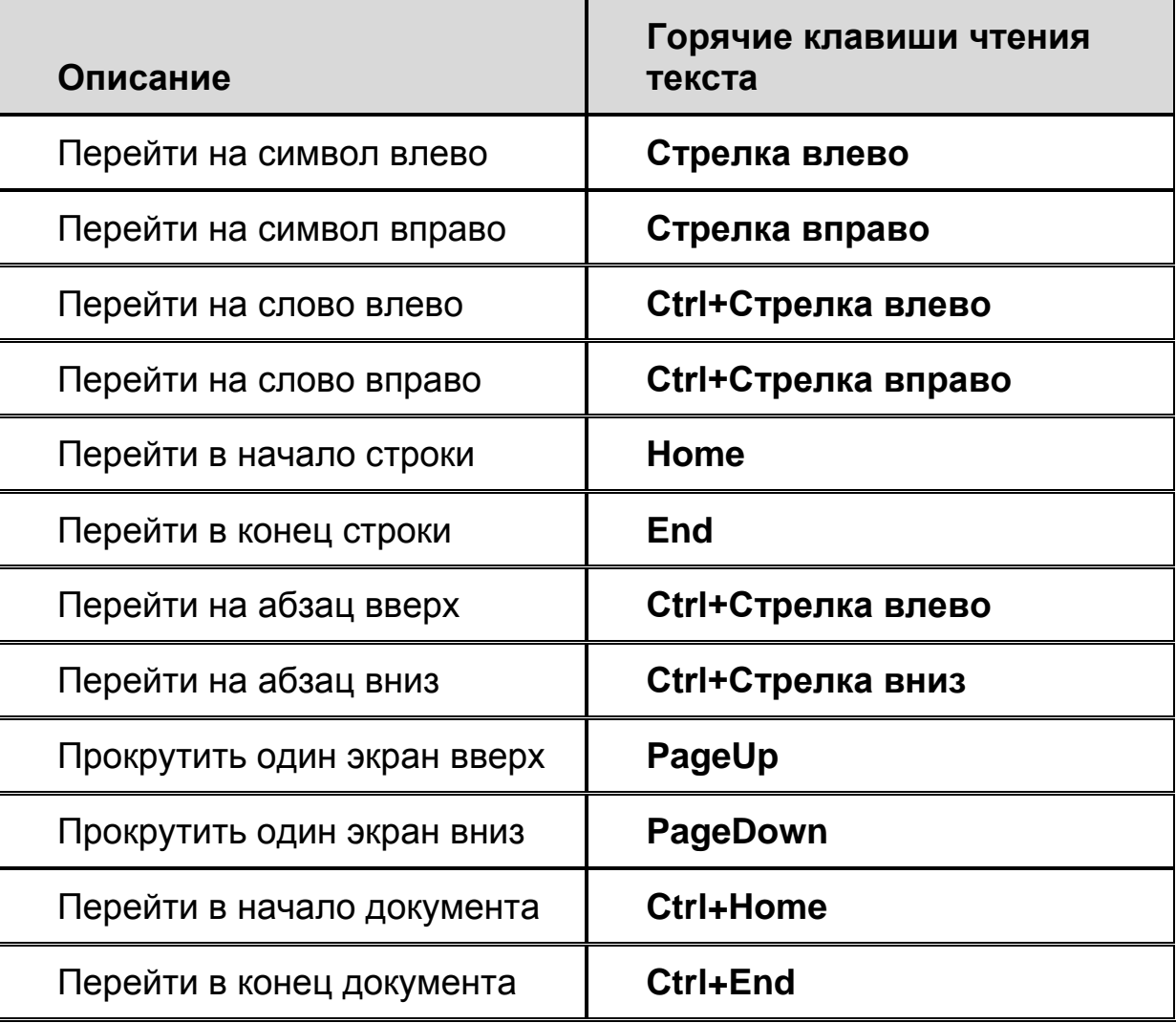

# <span id="page-50-0"></span>**Редактирование текста**

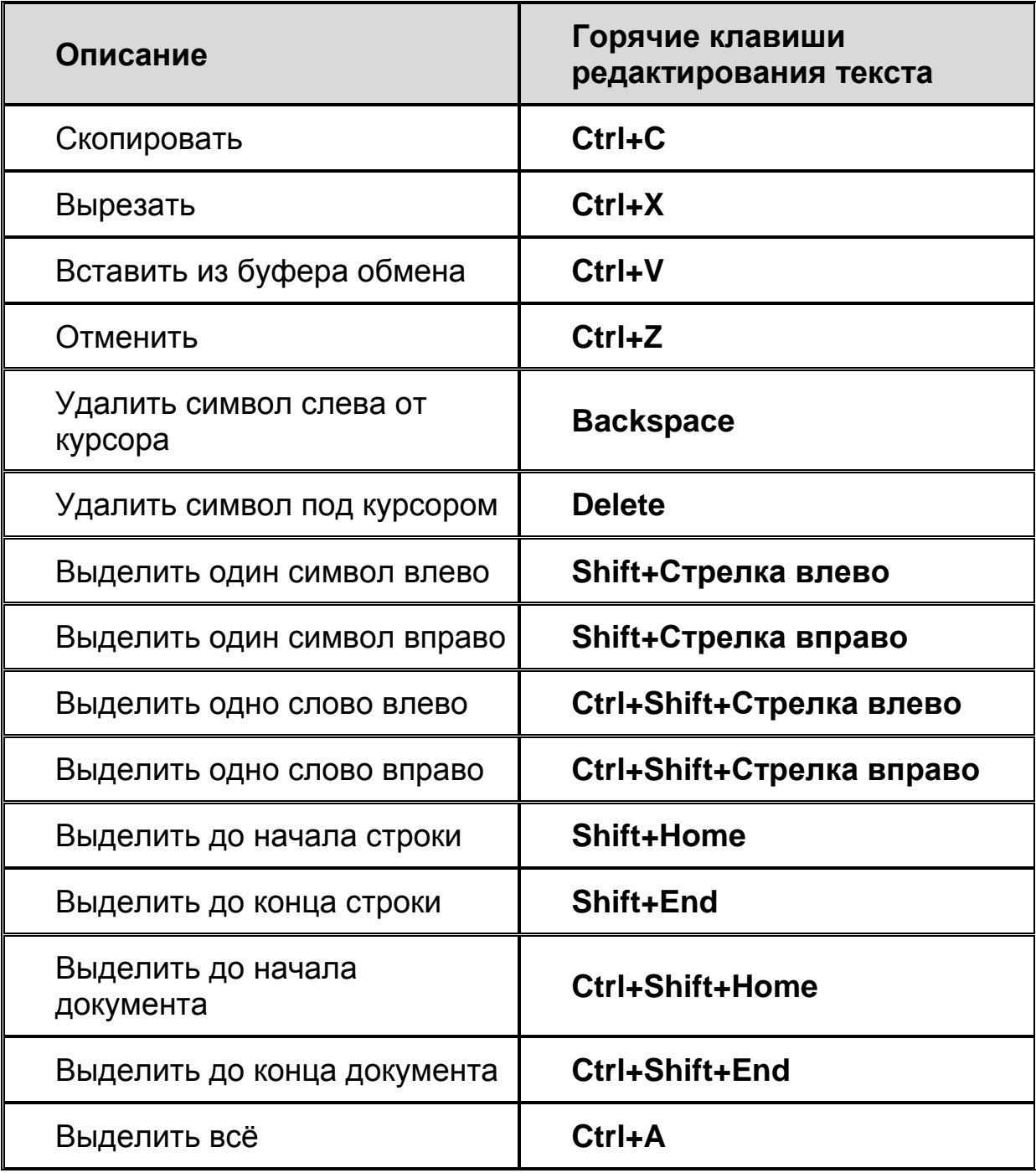

# <span id="page-51-0"></span>**Проводник Windows**

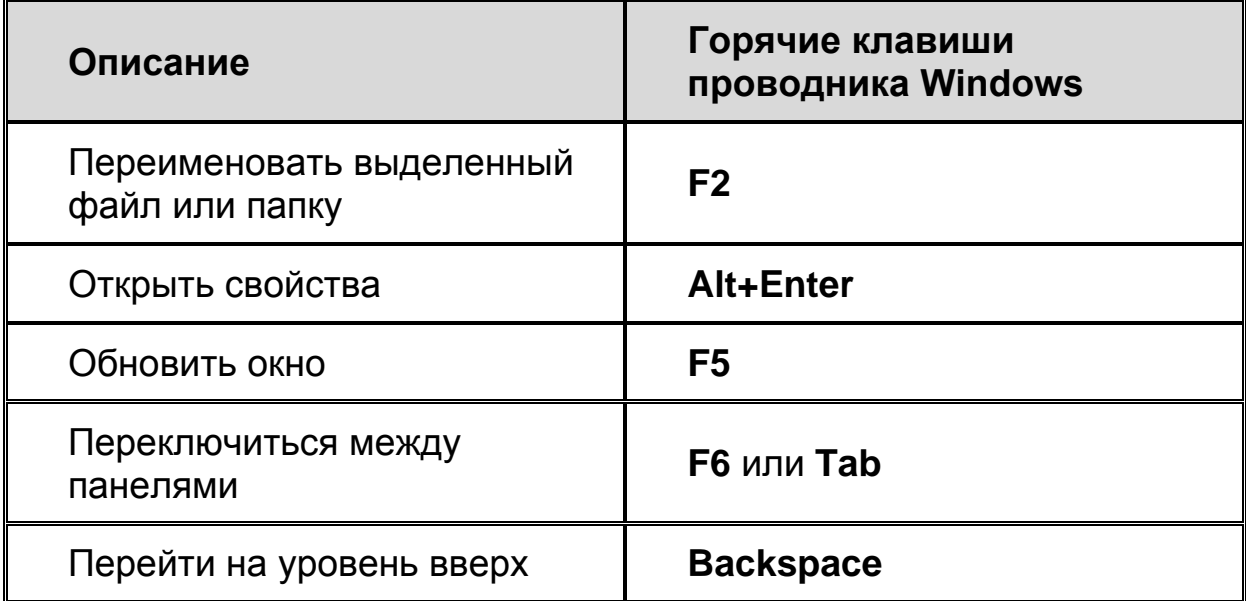